МЕЖГОСУДАРСТВЕННОЕ ОБРАЗОВАТЕЛЬНОЕ УЧРЕЖДЕНИЕ ВЫСШЕГО ОБРАЗОВАНИЯ «БЕЛОРУССКО-РОССИЙСКИЙ УНИВЕРСИТЕТ»

Кафедра «Транспортные и технологические машины»

# РАСЧЕТЫ МЕТОДОМ **КОНЕЧНЫХ ЭЛЕМЕНТОВ**

*Методические рекомендации к лабораторным работам для студентов направления подготовки 23.03.02 «Наземные транспортно-технологические комплексы» очной формы обучения*

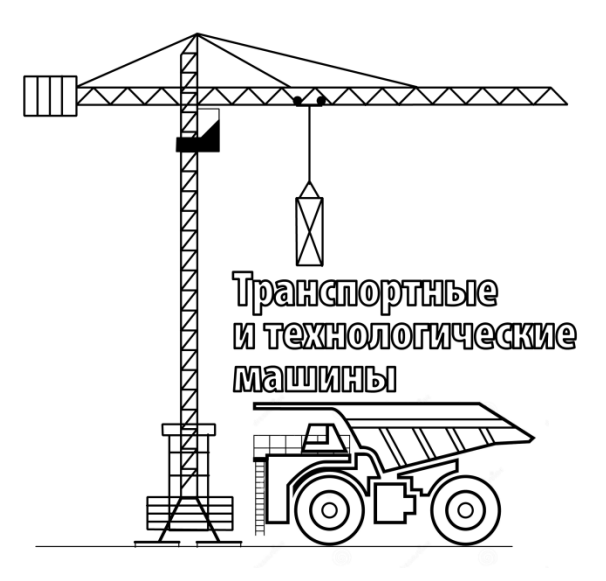

Могилев 2020

#### Рекомендовано к изданию учебно-методическим отделом Белорусско-Российского университета

Одобрено кафедрой «Транспортные и технологические машины» «31» августа 2020 г., протокол № 1

Составитель ст. преподаватель Ю. С. Романович

Рецензент канд. техн. наук, доц. И. Д. Камчицкая

Методические рекомендации разработаны в соответствии с учебной программой дисциплины «Расчеты методом конечных элементов» для студентов направления подготовки 23.03.02 «Наземные транспортно-технологические комплексы» очной формы обучения и предназначены для использования при выполнении лабораторных работ.

#### Учебно-методическое издание

## РАСЧЕТЫ МЕТОДОМ КОНЕЧНЫХ ЭЛЕМЕНТОВ

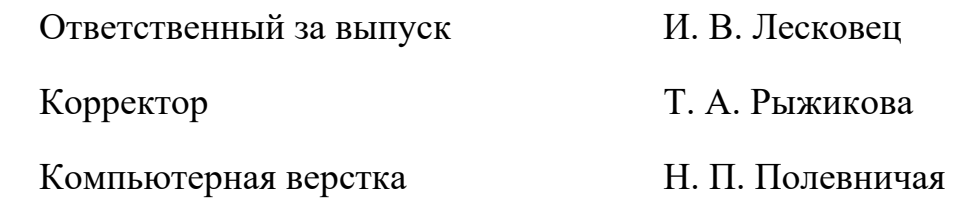

Подписано в печать . Формат  $60 \times 84/16$ . Бумага офсетная. Гарнитура Таймс. Печать трафаретная. Усл. печ. л. . Уч.-изд. л. . . Тираж 56 экз. Заказ № Издатель и полиграфическое исполнение: Межгосударственное образовательное учреждение высшего образования «Белорусско-Российский университет». Свидетельство о государственной регистрации издателя, изготовителя, распространителя печатных изданий № 1/156 от 07.03.2019.

Пр-т Мира, 43, 212022, Могилев.

© Белорусско-Российский университет, 2020

# **Содержание**

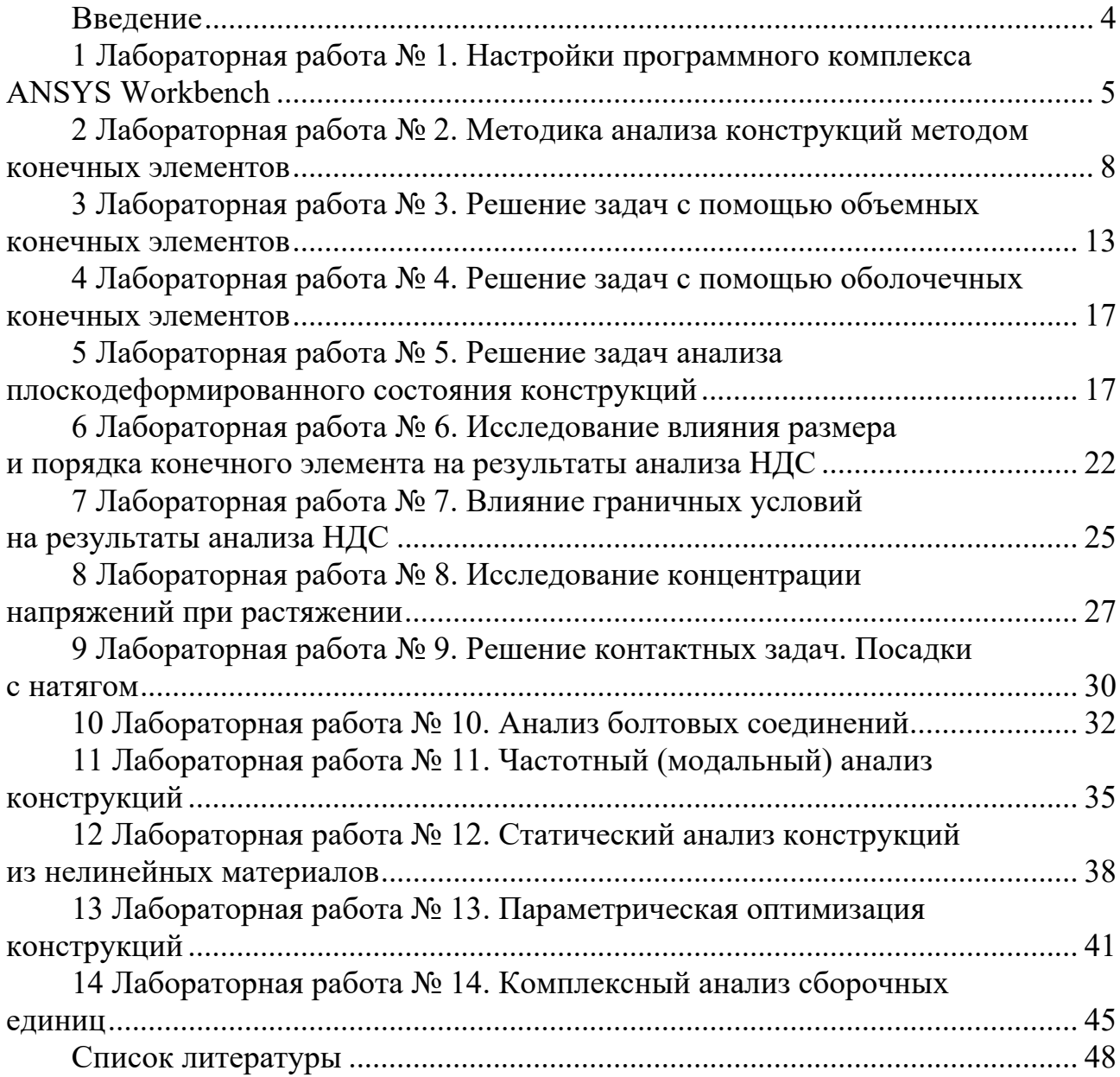

#### **Введение**

Целью учебной дисциплины «Расчеты методом конечных элементов» является подготовка специалистов, умеющих обоснованно и результативно применять комплекс знаний умений и навыков по расчету и анализу напряженно-деформированного состояния деталей и конструкций, применяемых в строительных, дорожных и подъемно-транспортных машинах.

В результате изучения дисциплины обучающиеся формируют навыки постановки и решения задач методом конечных элементов (МКЭ), а также навыки использования современных программных комплексов, реализующих МКЭ.

Материал дисциплины изучается в лекционном курсе, закрепляется при выполнении лабораторных работ.

По результатам выполнения лабораторной работы оформляется отчет, содержащий титульный лист, цель работы, основные этапы постановки задачи, расчетные схемы, эпюры напряжений, перемещений и др., графики и выводы.

## 1 Лабораторная работа № 1. Настройки программного **КОМПЛЕКСА ANSYS Workbench**

Цель работы: изучить интерфейс и основные настройки программного комплекса ANSYS Workbench.

#### 1.1 Общие сведения

Программный комплекс (ПК) ANSYS - это многоцелевой пакет программ для численного моделирования физических процессов и явлений в области прочности, динамики жидкостей и газов, теплофизики, электромагнетизма, акустики.

Математические модели, описывающие физические процессы, а также численные методы решения задач реализованы в компонентах программного комплекса, называемых решателями. Также в составе программного комплекса присутствует ряд вспомогательных приложений, отвечающих за управление вычислительным процессом, хранение данных и другие задачи.

Платформа ANSYS Workbench имеет модульный принцип описания расчетного проекта, что позволяет наглядно представить последовательность проведения всех расчетов, а также систематизировать и хранить полученные результаты.

Пользовательский интерфейс ANSYS Workbench содержит несколько панелей и окон (рисунок 1.1):

- главное меню и панель инструментов, позволяющие получать доступ к общим настройкам и опциям проекта, производить операции с файлами, настраивать вид отображения графической информации в проекте, устанавливать глобальные настройки для отдельных модулей проекта, включая решатели, а также выбирать единицы измерения, используемые в проекте, и интегрировать в рабочую среду собственные программные приложения;

- панель Toolbox отображает все доступные модули и приложения, интегрированные в среду Workbench. Набор доступных модулей зависит от типа лицензии ANSYS:

- окно Project Schematic, в котором отображается схема проекта, включающая набор используемых в проекте модулей и приложений.

Доступ к глобальным настройкам можно получить, выполнив команду меню Tools / Options... (рисунок 1.2).

В Workbench существует возможность обмена данными между решателями, например, для проведения междисциплинарного анализа. На рисунке 1.3 показан пример передачи давления в качестве нагрузки на стенки конструкции из решателя CFD Fluent в решатель Mechanical для дальнейшего исследования напряженно-деформированного состояния (НДС) конструкции.

Следует отметить, что линии-коннекторы, соединяющие шаблоны, могут иметь различный вид (см. рисунок 1.3). В случае соединения модулей Geometry двух шаблонов коннектор имеет квадратную форму, что означает использование модулями общих данных. Круглая форма коннектора соответствует механизму, когда данные одного модуля являются входными для другого модуля.

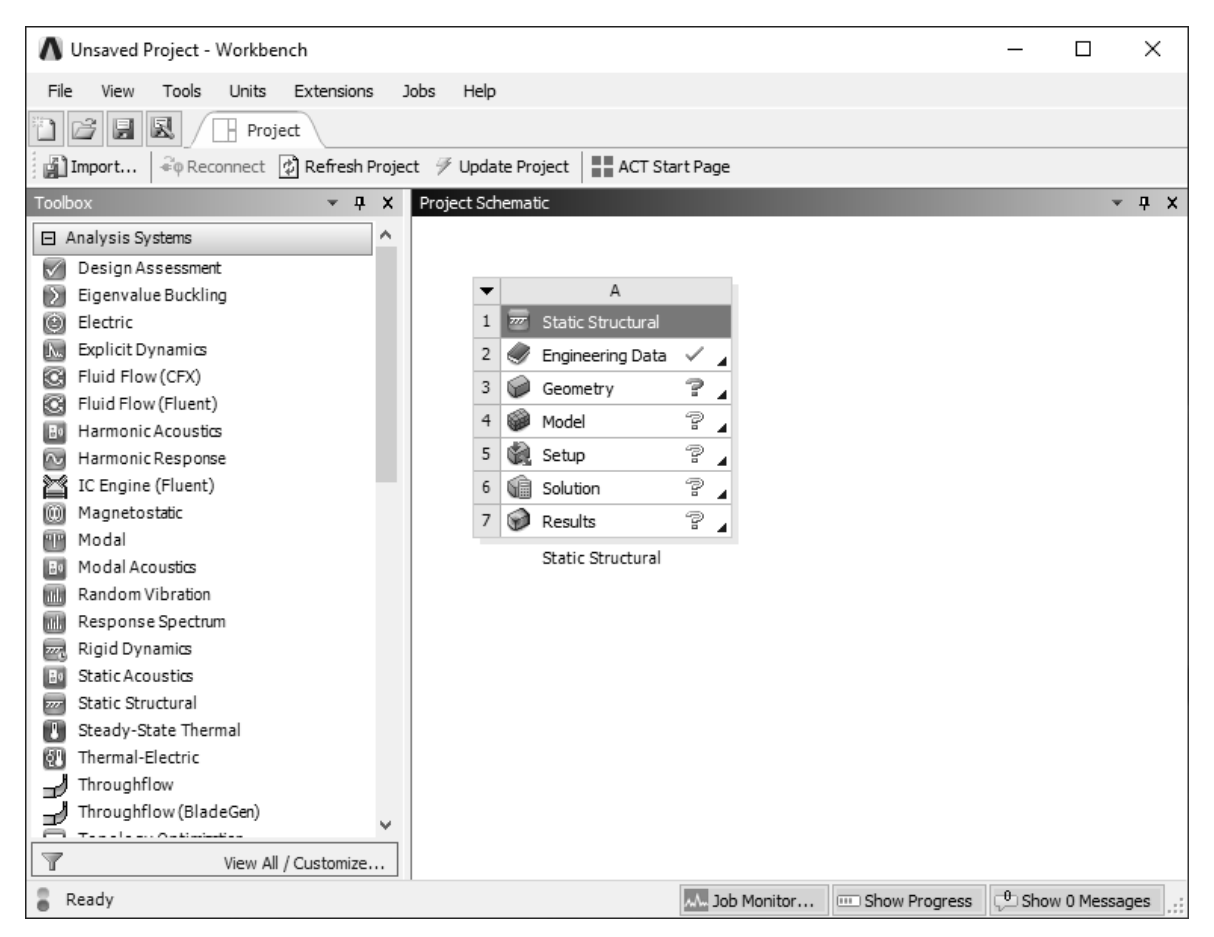

Рисунок 1.1 – Вид главного окна среды ANSYS Workbench

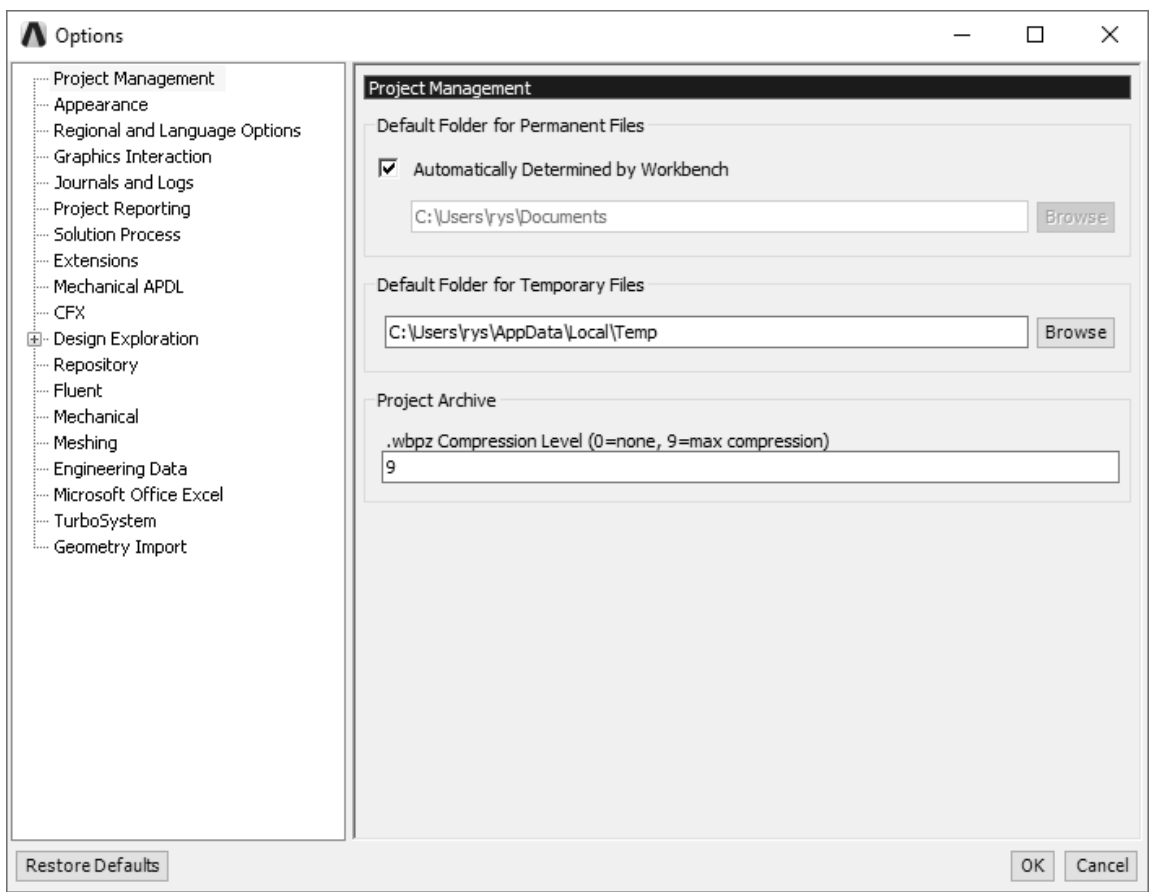

Рисунок 1.2 – Окно глобальных настроек среды ANSYS Workbench

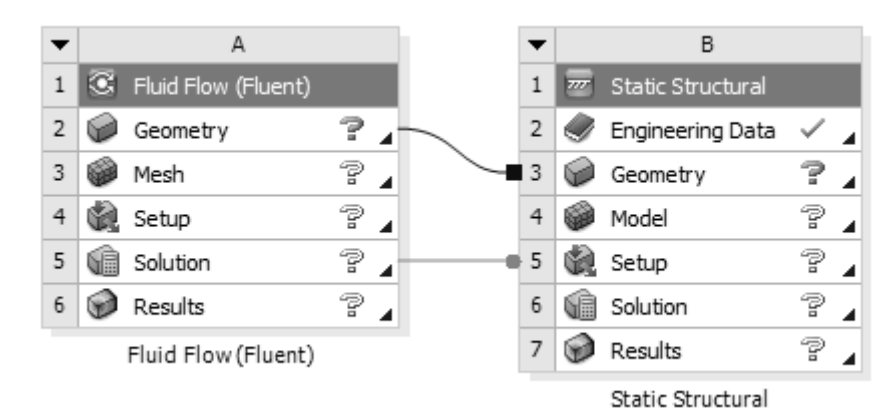

Рисунок 1.3 – Передача данных между решателями

При сохранении проекта Workbench в рабочем каталоге формируется файл проекта с расширением \*.wbpj, а также каталог, содержащий упорядоченную структуру файлов и внутренних каталогов, соответствующих этапам и используемым в проекте модулям. Чтобы посмотреть структуру файлов и папок проекта, необходимо выбрать команду *Files* в меню *View*. В нижней части окна проекта появится таблица с названиями созданных файлов и их расположением на диске (рисунок 1.4).

| Files          | $- 4 x$                          |                                |                  |                                  |                                           |                |  |  |  |
|----------------|----------------------------------|--------------------------------|------------------|----------------------------------|-------------------------------------------|----------------|--|--|--|
|                | A                                | B                              | C                | D                                | E                                         | F              |  |  |  |
|                | $\overline{\phantom{a}}$<br>Name | $\overline{\phantom{a}}$<br>Ce | <b>Size</b><br>╺ | $\overline{\phantom{a}}$<br>Type | $\overline{\phantom{a}}$<br>Date Modified | ▼∥<br>Location |  |  |  |
| 2              | lab_07.wbpj                      |                                | 58 KB            | Workbench Project File           | 17.09.2020 16:03:22                       | D:\RMKE_metod  |  |  |  |
| 3              | EngineeringData.xml              | A <sub>2</sub>                 | 25 KB            | Engineering Data File            | 17.09.2020 16:03:21                       | dp1\SYS\ENGD   |  |  |  |
| 4              | act.dat                          |                                | 259 KB           | <b>ACT Database</b>              | 17.09.2020 16:03:21                       | dp1            |  |  |  |
| 5              | material.engd                    | A2                             | 27 KB            | Engineering Data File            | 17.09.2020 15:02:11                       | dp1\SYS\ENGD   |  |  |  |
| 6              | SYS.scdoc                        | A <sub>3</sub>                 | 32 KB            | Geometry File                    | 17.09.2020 15:01:56                       | dp1\SYS\DM     |  |  |  |
| $\overline{ }$ | designPoint.wbdp                 |                                | 81KB             | Workbench Design Poin            | 17.09.2020 16:03:22                       | dp1            |  |  |  |
| 8              | DesignPointLog.csv               |                                | 1KB              | .csv                             | 16.09.2020 10:47:35                       | user_files     |  |  |  |

Рисунок 1.4 – Структура файлов и директорий сохраненного проекта

#### *1.2 Порядок выполнения работы*

Запустить ПК ANSYS Workbench. Ознакомиться с окнами и панелями главного окна. Изучить содержимое панели Toolbox.

Поместить в окно схемы проекта систему Static Structural. Сохранить проект в рабочем каталоге. Изучить файловую структуру проекта.

#### *Контрольные вопросы*

- 1 Как изменить систему единиц измерения?
- 2 Что показывают значки в правой части каждого элемента блока?
- 3 Как настроить цвет фона рабочего окна ANSYS Mechanical?
- 4 Что означает форма коннектора при связывании модулей шаблонов?
- 5 Какие файлы создаются при сохранении проекта и как их просмотреть?

## 2 Лабораторная работа № 2. Методика анализа конструкций методом конечных элементов

Цель работы: получить навыки подготовки геометрической модели к расчету; изучить этапы решения задачи методом конечных элементов.

#### 2.1 Общие сведения

Этапы решения задачи с помощью метода конечных элементов можно описать схемой, приведенной на рисунке 2.1.

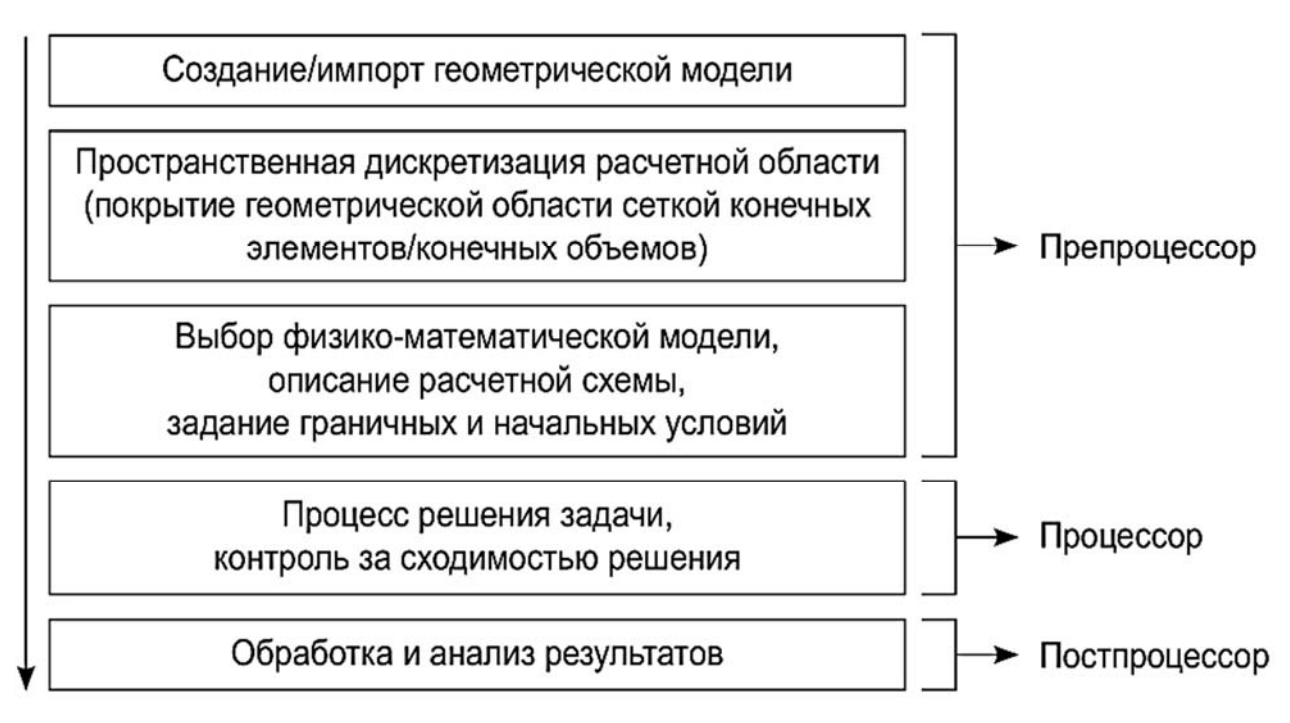

Рисунок 2.1 - Этапы решения задачи методом конечных элементов

Первым этапом решения задачи является создание геометрической модели или импорт готовой модели из сторонних CAD-систем. В Workbench для этого используется модуль Geometry, который позволяет вызвать приложение Design Modeler (DM) или SpaceClaim Direct Modeler (SCDM).

На втором этапе выполняется пространственная дискретизация расчетной области, которая соответствует исходной геометрической модели, полученной на предыдущем шаге. Построение расчетной сетки может быть выполнено с помощью модулей Meshing и ICEM CFD.

Далее в зависимости от типа анализа, который предполагается использовать в работе, производится описание математической модели и подбирается необходимый расчетный модуль. Например, для расчета напряженно-деформированного состояния (НДС) конструкции под действием статических нагрузок следует использовать модуль Static Structural. На данном этапе необходимо выбрать модель материала и задать его свойства, граничные и начальные условия задачи,

выбрать методы расчета, настроить решатель в соответствии с принятой физикоматематической моделью и задать требуемую точность расчета.

Процесс расчета является полностью автоматизированным, однако рекомендуется осуществлять контроль над процессом решения: следить за поведением решения и его соответствием критериям сходимости, выводить на экран дополнительные параметры, позволяющие оценить необходимые количественные характеристики решения, и т. д.

После завершения расчета необходимо проанализировать полученные результаты и, если есть возможность, сравнить их с имеющимися экспериментальными данными. Также следует помнить, что полученное решение не должно зависеть от размера сеточных элементов, что обычно достигается проведением серии расчетов на сетках различной плотности.

#### 2.2 Порядок выполнения работы

Запустить ANSYS Workbench 2019R1.

Перетащить файл Aero Bracket V5.igs из проводника в рабочее окно проекта. В проекте автоматически появится подсистема Geometry.

Двойным щелчком по второй строке подсистемы открыть геометрический редактор SpaceClaim Direct Modeler (SCDM). После импортирования геометрической модели окно будет выглядеть, как показано на рисунке 2.2.

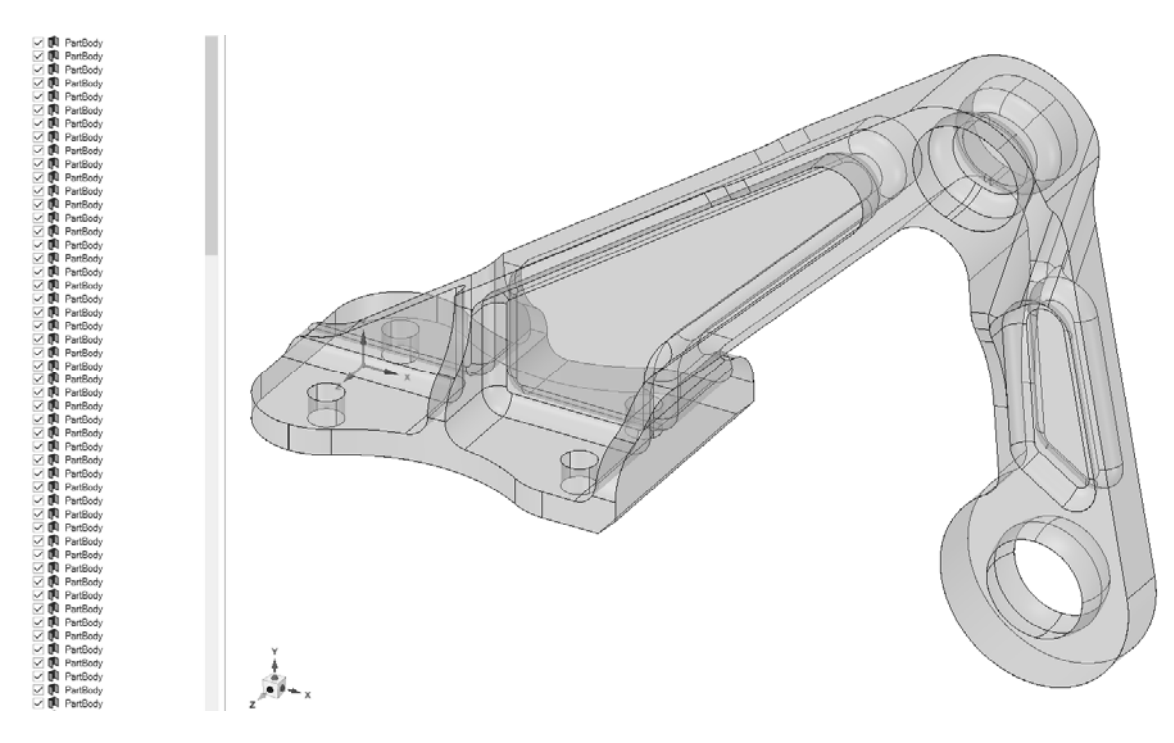

Рисунок 2.2 - Геометрическая модель после импортирования

Видно, что вместо одного твердого тела существует большое количество несшитых поверхностей. На это указывает прозрачный вид тел и фиолетовые значки в дереве слева.

Для превращения набора несшитых поверхностей в твердое тело можно воспользоваться инструментом «Сшить» (Stitch в англоязычной версии программы), который находится на закладке «Восстановить» (Repair) панели инструментов (рисунок 2.3).

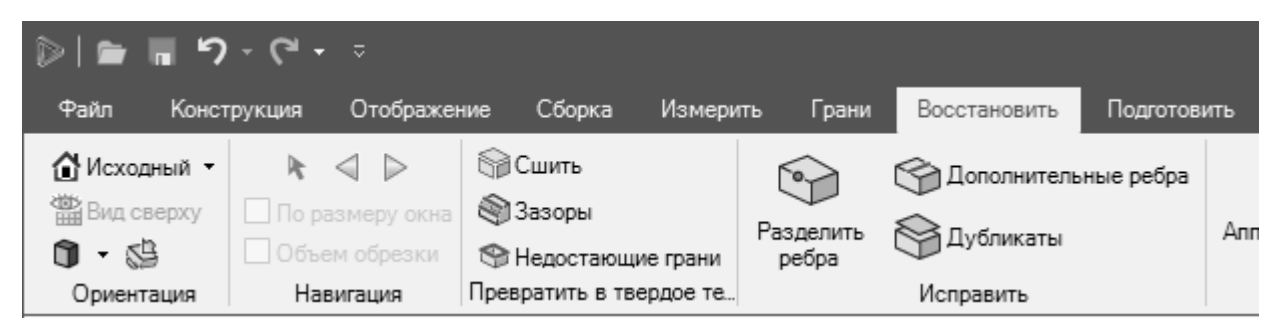

Рисунок 2.3 – Панель инструментов «Восстановить»

После выбора инструмента «Сшить» программа автоматически ищет несшитые поверхности и подсвечивает их в графическом окне (рисунок 2.4).

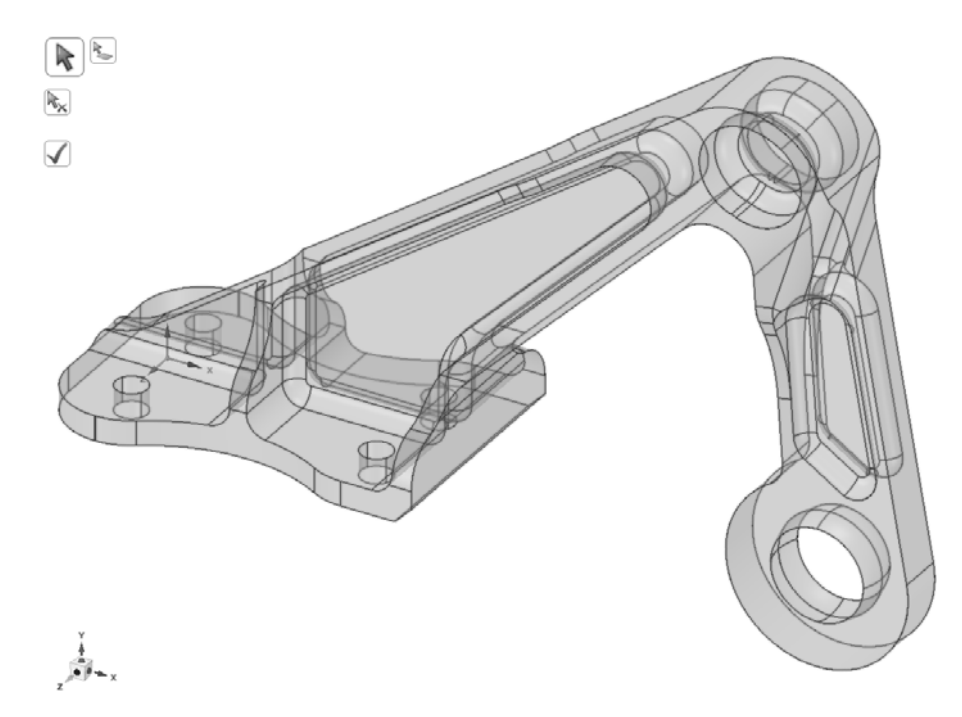

Рисунок 2.4 – Подсвеченные кромки несшитых поверхностей геометрической модели

После нажатия кнопки с зеленым флажком происходит сшивание поверхностей и образуется твердое тело, на котором можно построить сетку из объемных конечных элементов.

Дополнительно можно поискать и удалить точки разделения ребер с помощью инструмента «Разделить ребра» (Split edges).

На этом подготовку геометрии к расчету можно считать законченной и закрыть геометрический редактор.

На главной странице проекта следует перетянуть мышью подсистему Static Structural на вторую строку подсистемы Geometry и отпустить левую клавишу мыши. Тем самым происходит связывание модулей подсистем (рисунок 2.5).

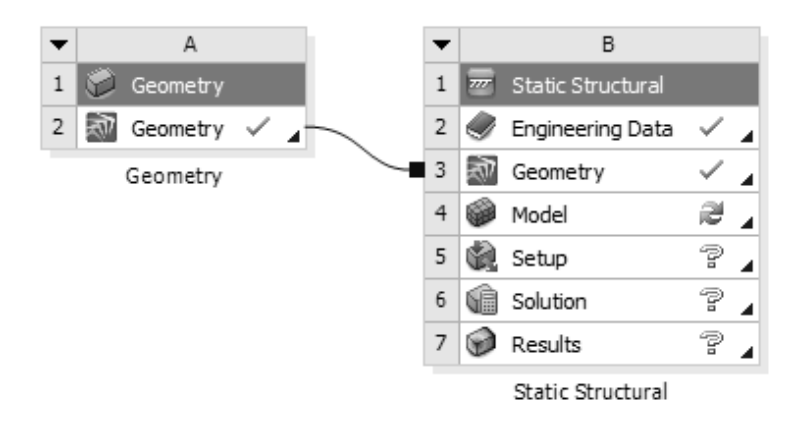

Рисунок 2.5 – Подключение расчетной системы Static Structural

Двойным щелчком по четвертой строке подсистемы Static Structural (Model) запустить единую среду для подготовки расчетной модели, выполнения расчета и анализа результатов ANSYS Mechanical. После запуска в левой части появится дерево проекта, состоящее из нескольких разделов (рисунок 2.6). Работа с деревом производится сверху вниз, в соответствующие разделы добавляются настройки для построения расчетной сетки, нагрузки, граничные условия, необходимые результаты и т. д. В контекстном меню, вызываемом правой клавишей мыши, каждого раздела дерева проекта можно найти необходимые команды.

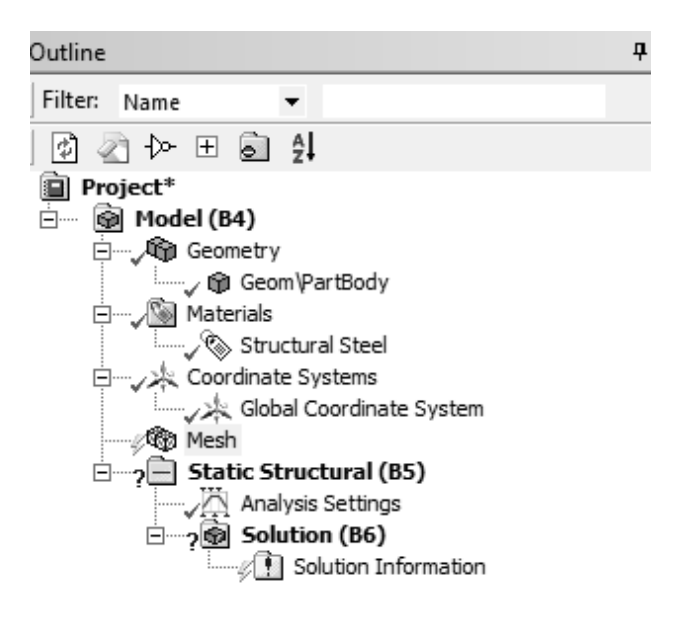

Рисунок 2.6 – Структура дерева проекта в среде ANSYS Mechanical

Построить сетку конечных элементов со средним размером 2…3 мм. Изучить основные настройки и параметры. Оценить размерность модели (количество элементов и узлов) в разделе Statistics (рисунок 2.7).

Закрепить модель по отверстиям и приложить силу величиной 1500 Н, направленную вертикально вниз (рисунок 2.8).

В качестве результатов построить эпюры эквивалентных напряжений, суммарных перемещений и максимальных главных напряжений. Сохранить проект в рабочей директории и запустить расчет.

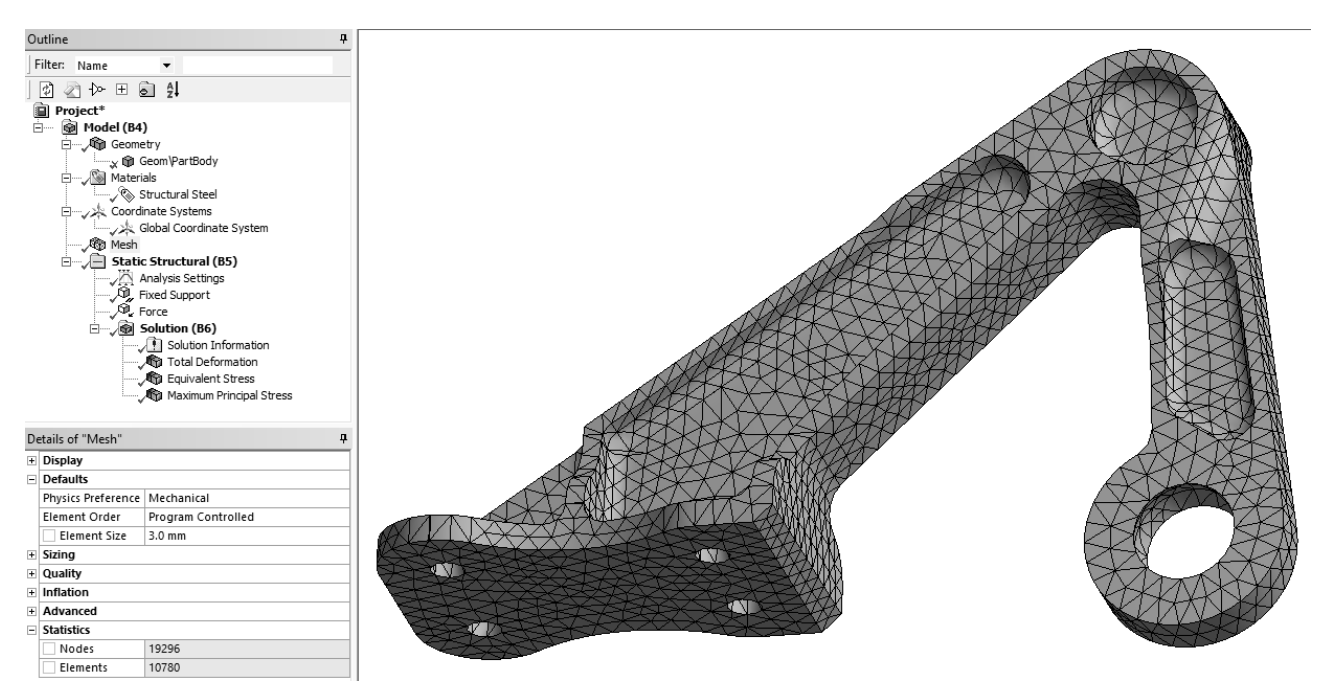

Рисунок 2.7 – Расчетная сетка конечных элементов и дерево проекта

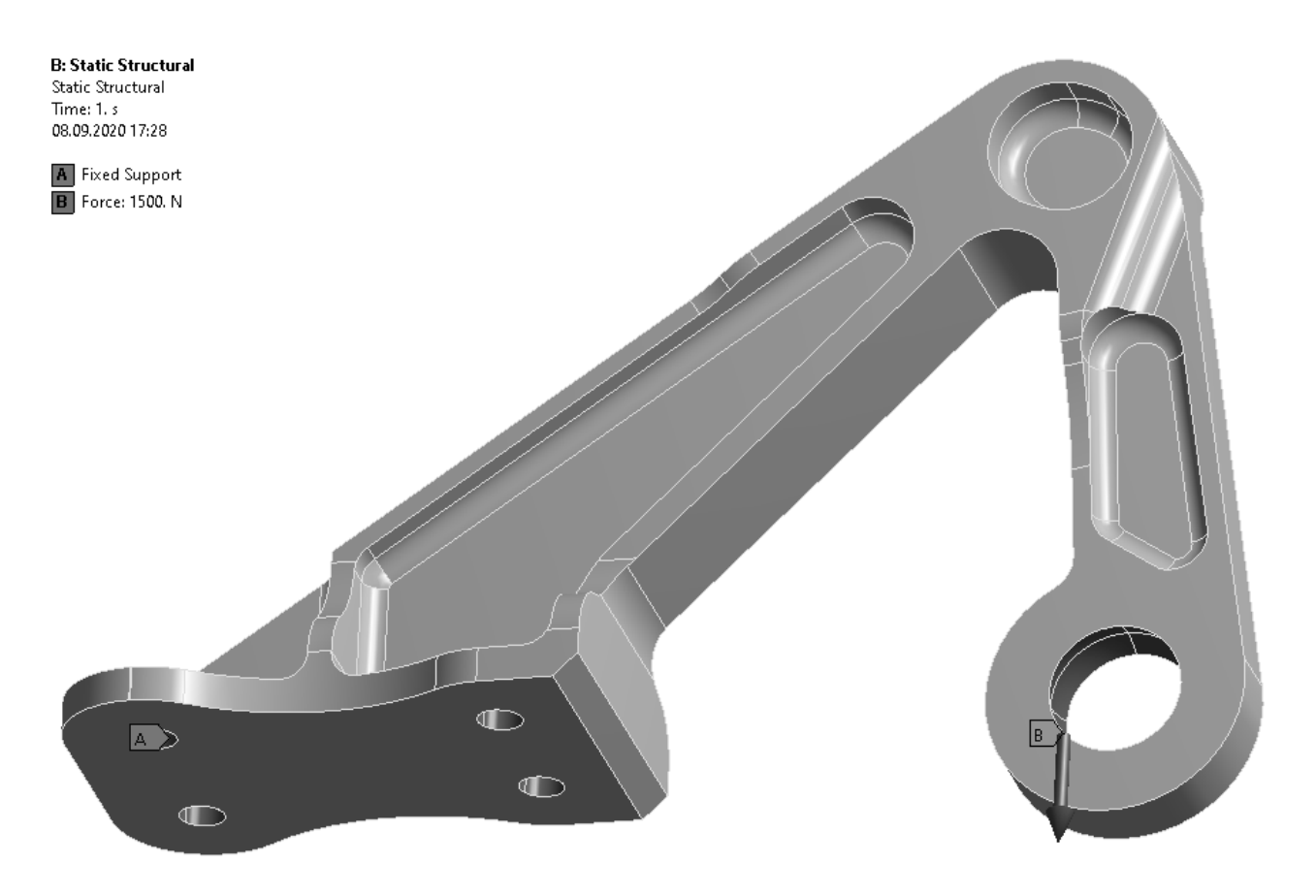

Рисунок 2.8 – Граничные условия и нагрузка

По окончании расчета проанализировать заказанные результаты.

Изучить перечень возможных для визуализации результатов. По желанию создать дополнительные эпюры результатов и проанализировать их.

Сделать выводы, оформить отчет.

#### Контрольные вопросы

1 Какие этапы инженерного анализа реализуются в каждом элементе блока Static Structural?

2 Можно ли изменить вид инженерного анализа в блоке, не удаляя его?

3 Что показывают значки в правой части каждого элемента блока?

4 Как вызывается контекстное меню блока? Какие команды оно содержит?

## З Лабораторная работа № 3. Решение задач с помощью объемных конечных элементов

Цель работы: получить навыки подготовки и расчета конструкций с помошью объемных конечных элементов.

#### 3.1 Общие сведения

Построение пространственной сетки – один из важнейших этапов в решении задач сплошной среды методами конечных объемов и конечных элементов. Качественная расчетная сетка в большинстве случаев является одним из ключевых аспектов получения достоверных результатов численного решения. Более того, расчет на сетке, которая недостаточно хорошо соответствует конкретной задаче, может привести к снижению точности решения, отсутствию сходимости, возникновению различного рода неустойчивостей и разрушению численного решения.

С уменьшением размеров элементов сетка более точно аппроксимирует геометрию расчетной области, что позволяет получить более точное решение исходной задачи. При этом следует учитывать, что чем меньше размеры сеточных элементов, тем выше затраты вычислительных ресурсов, необходимых для проведения расчета, поэтому необходимо искать оптимум между соотношением этих показателей.

Деформация сеточного элемента характеризуется степенью его отклонения от некоторого базисного элемента. Элементы сетки должны получаться из базисных с помощью взаимно-однозначного невырожденного преобразования. Характеристиками деформации сеточного элемента служат отношения длин ребер элемента, углы между соприкасающимися ребрами и т. д.

При построении расчетных сеток следует помнить, что наилучшей для расчета можно считать такую сетку, которая позволит достигнуть максимальной эффективности при вычислении искомых физических величин в заданной геометрии.

#### 3.2 Порядок выполнения работы

Добавить в проект шаблон статического анализа Static Structural. Подключить файл геометрии lab 03.scdoc. Модель представляет собой проушину гидравлического цилиндра.

Установить средний размер конечного элемента, равный 10 мм. Добавить метод построения сетки Tetrahedrons (Patch Conforming) и применить его к детали (рисунок 3.1).

Построить расчетную сетку. В разделе Statistics окна Details of Mesh посмотреть и записать количество конечных элементов и узлов.

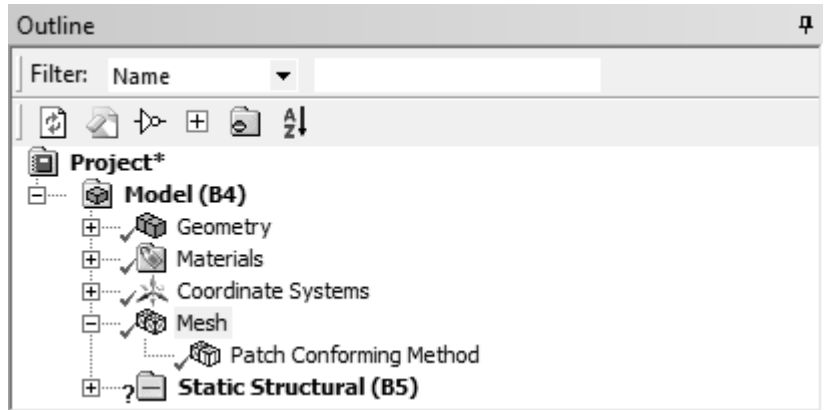

Рисунок 3.1 – Установка метода построения расчетной сетки

Жестко закрепить переднюю грань проушины с помощью граничного условия Fixed Support.

К поверхности отверстия приложить нагрузку от подшипника Bearing Load величиной 480 кН. Нагрузка должна растягивать проушину (рисунок 3.2).

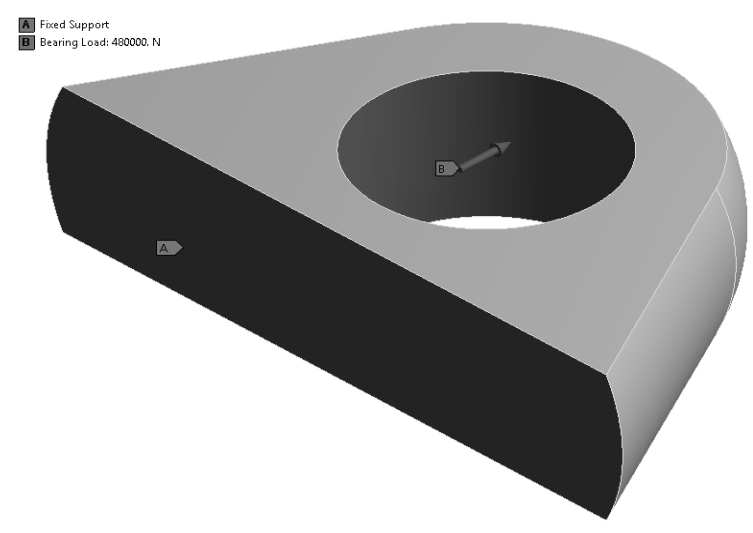

Рисунок 3.2 – Граничные условия и нагрузка

Выполнить расчет. Построить эпюры эквивалентных напряжений, суммарных перемещений. Записать максимальные значения результатов.

Изменить метод построения сетки на Hex Dominant и перестроить расчетную сетку (рисунок 3.3). Записать количество узлов и элементов. Повторить расчет. Записать максимальные значения результатов.

В разделе Quality окна Details of Mesh установить параметр Mesh Metric =  $=$  Element Quality и оценить качество расчетной сетки (рисунок 3.4). Обратить внимание на тип конечных элементов, присутствующих в модели.

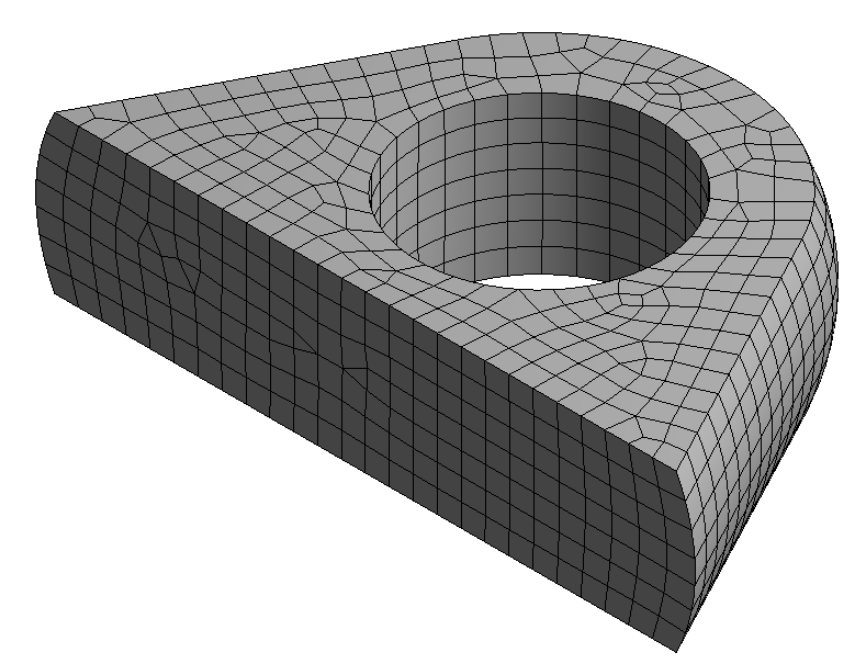

Рисунок 3.3 – Расчетная сетка, построенная методом Hex Dominant

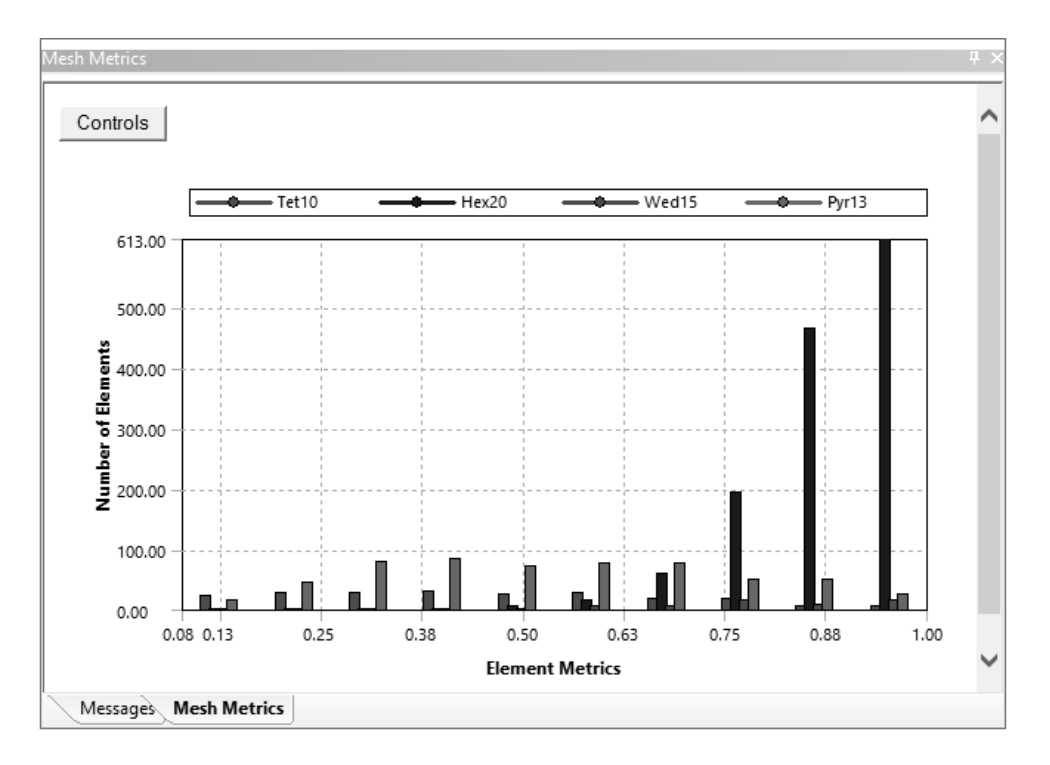

Рисунок 3.4 – Гистограмма качества расчетной сетки, построенной методом Hex Dominant

Удалить метод построения сетки. В этом случае сеточный генератор автоматически подберет подходящий тип конечного элемента. Перестроить сетку и оценить ее качество (рисунок 3.5).

Запустить расчет заново и записать максимальные значения результатов. Заполнить таблицу 3.1.

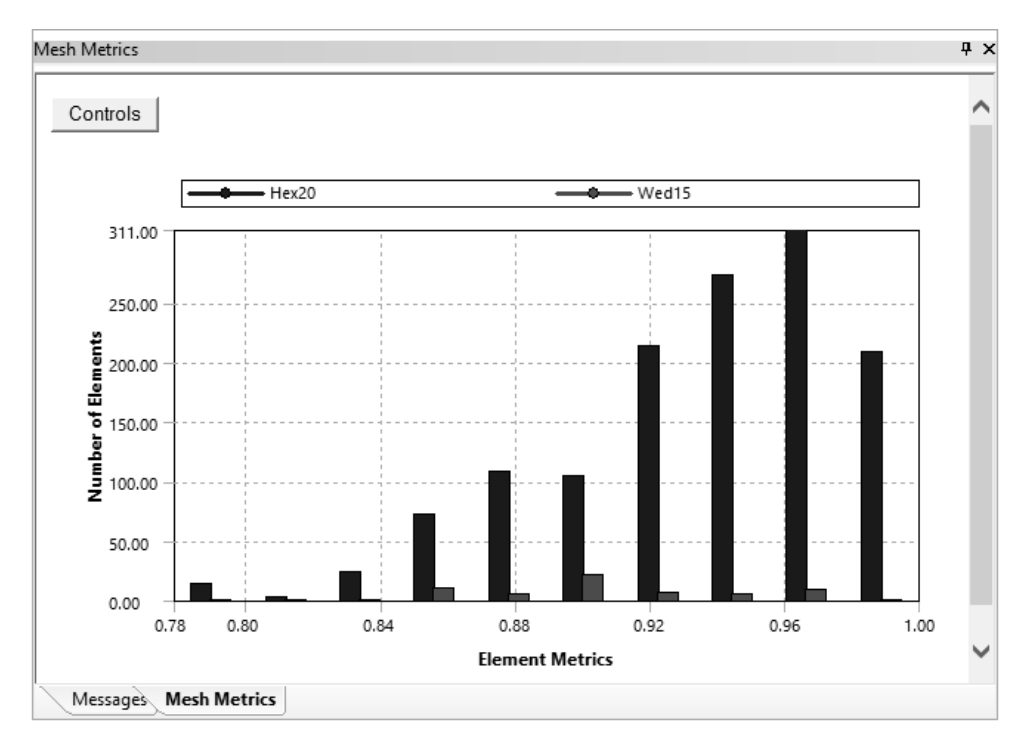

Рисунок 3.5 – Гистограмма качества расчетной сетки, построенной с настройками по умолчанию

Таблица 3.1 – Результаты расчетов

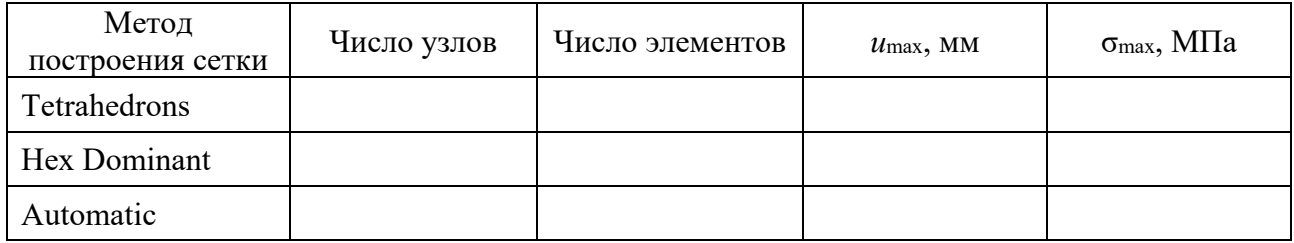

Сделать выводы, оформить отчет.

#### *Контрольные вопросы*

1 Типы объемных конечных элементов. Понятие степени свободы конечного элемента.

2 Показатели оценки качества конечного элемента (метрики).

3 Методы построения расчетных сеток.

4 Глобальное и локальное управление размером конечного элемента.

16

## **4 Лабораторная работа № 4. Решение задач с помощью оболочечных конечных элементов**

**Цель работы**: получить практические навыки постановки и решения задачи линейного статического анализа тонкостенных конструкций с помощью оболочечных конечных элементов.

#### *4.1 Описание модели*

Модель представляет собой пространственную деталь из листового металла (рисунок 4.1). Подобные модели обычно имеют толщину, значительно меньшую по сравнению с двумя другими размерами, поэтому для их анализа удобно применять оболочечные конечные элементы (КЭ).

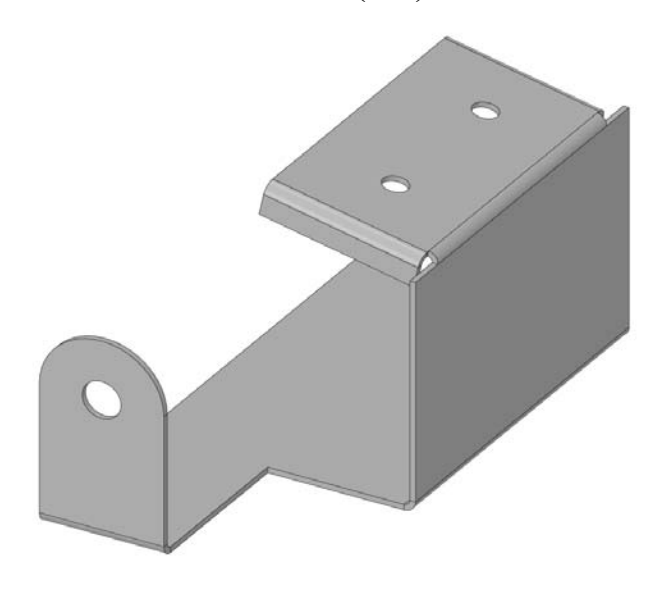

Рисунок 4.1 – Деталь из листового металла

#### *4.2 Порядок выполнения работы*

Восстановить проект из архива lab\_04.wbpz.

Для работы с оболочечными КЭ необходимо выделить срединные поверхности детали. Это можно выполнить с помощью инструмента «Средняя поверхность» (Midsurface) на панели инструментов «Подготовить» (Prepare) редактора SpaceClaim, настроив его параметры, как показано на рисунке 4.2, и выбрав тело детали в графическом окне.

В результате выполнения этой операции в модели будет создано новое поверхностное тело, которому автоматически присвоится толщина, соответствующая исходной модели. Модель из листового металла будет автоматически погашена для решателя и скрыта из рабочей области.

Построить расчетную сетку, подобрав размер КЭ так, чтобы на закруглениях модели было как минимум три элемента. Использовать принудительную установку второго порядка конечного элемента (Element Order = Quadratic).

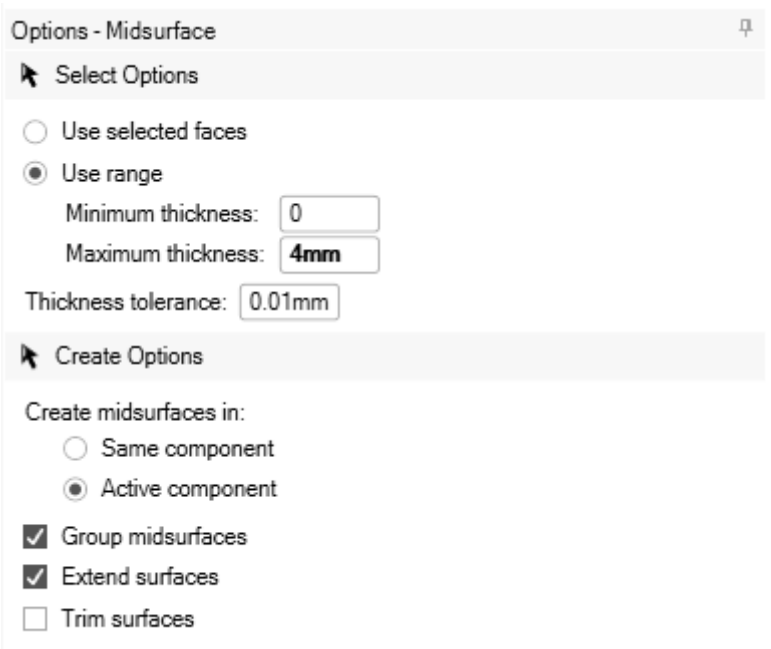

Рисунок 4.2 – Настройки для выделения срединных поверхностей детали

Жестко зафиксировать кромки всех отверстий. Приложить давление величиной 6900 Па на грань модели, как показано на рисунке 4.3.

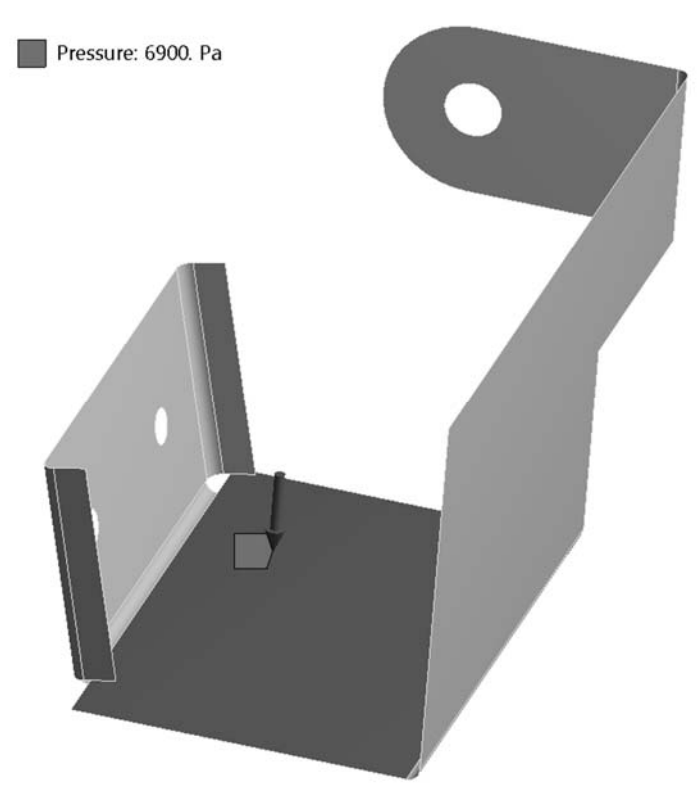

Рисунок 4.3 – Задание давления на грань модели

Выполнить расчет. Вывести эквивалентные напряжения на верхней, срединной и нижней поверхностях оболочки. Определить величины и направления реакций в заделках отверстий.

Сделать выводы, оформить отчет.

#### *Контрольные вопросы*

1 Основные предпосылки для использования оболочечных конечных элементов.

2 Настройки инструмента «Средняя поверхность» для преобразования объемных моделей в оболочечные.

2 Виды оболочечных конечных элементов в ANSYS Workbench. Степени свободы конечных элементов.

## **5 Лабораторная работа № 5. Решение задач анализа плоскодеформированного состояния конструкций**

**Цель работы**: получить навыки подготовки и анализа конструкций, находящихся в плоском деформированном состоянии.

#### *5.1 Общие сведения*

Плоское деформированное состояние возникает, когда твердое тело не испытывает деформаций в поперечном направлении (вдоль оси *Z*), т. е.

$$
\varepsilon_z = 0; \quad \gamma_{xz} = \gamma_{yz} = 0.
$$

Типичным примером плоского деформированного состояния является длинная труба, нагруженная внутренним давлением.

В случае плоского деформированного состояния тела задачу можно свести к плоской за счет использования специальных конечных элементов.

#### *5.2 Порядок выполнения работы*

Восстановить архив проекта lab\_05.wbpz.

Модель представляет собой трубу, нагруженную внутренним давлением. Из-за симметрии сечения смоделирована только его четверть.

В ячейке Engineering Data изменить свойства материала, задав следующие значения параметров:  $E = 2, 1 \cdot 10^{11}$  Па;  $\mu = 0, 3$ .

В свойствах ячейки Geometry установить тип анализа Analysis Type = 2D (рисунок 5.1).

Запустить среду ANSYS Mechanical, дважды щелкнув по ячейке Model. Выделить раздел Geometry и в его параметрах установить настройку 2D Behavior =  $=$  Plane Strain (рисунок 5.2).

Построить расчетную сетку конечных элементов.

С помощью граничных условий Displacement запретить перемещение радиальных кромок модели в перпендикулярном направлении (кромки могут перемещаться только в радиальном направлении) (рисунок 5.3).

На внутреннюю кромку приложить давление величиной 200 МПа. Выполнить расчет.

| Project Schematic<br>$P \times$                                 |                                                                                  |    |                                             |                                   | Properties of Schematic A3: Geometry<br>4<br>$\times$<br>÷. |                         |    |                     |  |
|-----------------------------------------------------------------|----------------------------------------------------------------------------------|----|---------------------------------------------|-----------------------------------|-------------------------------------------------------------|-------------------------|----|---------------------|--|
|                                                                 |                                                                                  |    | B<br>A                                      |                                   |                                                             |                         |    |                     |  |
|                                                                 |                                                                                  |    |                                             |                                   |                                                             |                         |    | Value<br>Property   |  |
|                                                                 | $\mathsf{A}$<br>▼<br>$\mathbf{1}$<br>Static Structural<br>7777                   |    |                                             |                                   | $\overline{2}$                                              | <b>El</b> General       |    |                     |  |
|                                                                 |                                                                                  |    |                                             |                                   | 6                                                           | Notes<br>$\overline{+}$ |    |                     |  |
|                                                                 | 2<br>Engineering Data<br>$\checkmark$<br>3<br>Geometry<br>æ<br>4<br>Model<br>- 4 |    |                                             | 8                                 | Used Licenses<br>$\overline{+}$                             |                         |    |                     |  |
|                                                                 |                                                                                  |    | 10                                          | Geometry Source<br>$\overline{+}$ |                                                             |                         |    |                     |  |
|                                                                 |                                                                                  |    |                                             | 12                                | Advanced Geometry Options<br>н.                             |                         |    |                     |  |
|                                                                 | 5                                                                                |    | Setup                                       | 7                                 |                                                             |                         | 13 | Analysis Type<br>2D |  |
|                                                                 | 6<br>Solution                                                                    |    |                                             | 14                                | Compare Parts On Update<br>No                               |                         |    |                     |  |
| 7<br>$\mathscr{F}_{\mathcal{A}^{\mathbb{R}}}$<br>Results<br>(m) |                                                                                  | 15 | $\overline{\mathsf{v}}$<br>Smart CAD Update |                                   |                                                             |                         |    |                     |  |
| Static Structural                                               |                                                                                  |    |                                             | 16                                | $\sqrt{ }$<br>Import Using Instances                        |                         |    |                     |  |

Рисунок 5.1 – Настройки анализа

|                          | Details of "Geometry"<br>ņ       |                                     |  |  |  |  |  |
|--------------------------|----------------------------------|-------------------------------------|--|--|--|--|--|
| $\overline{\phantom{a}}$ | Definition                       |                                     |  |  |  |  |  |
|                          | Source                           | C:\Users\rys\AppData\Local\Temp\WB_ |  |  |  |  |  |
|                          | Type                             | SpaceClaim                          |  |  |  |  |  |
|                          | Length Unit                      | Meters                              |  |  |  |  |  |
|                          | Element Control                  | Program Controlled                  |  |  |  |  |  |
|                          | 2D Behavior                      | Plane Strain                        |  |  |  |  |  |
|                          | Display Style                    | Body Color                          |  |  |  |  |  |
| $\overline{+}$           | <b>Bounding Box</b>              |                                     |  |  |  |  |  |
| $\overline{+}$           | Properties                       |                                     |  |  |  |  |  |
| $\overline{+}$           | <b>Statistics</b>                |                                     |  |  |  |  |  |
| $+$                      | <b>Update Options</b>            |                                     |  |  |  |  |  |
| $\overline{+}$           | <b>Basic Geometry Options</b>    |                                     |  |  |  |  |  |
| $\overline{+}$           | <b>Advanced Geometry Options</b> |                                     |  |  |  |  |  |
|                          |                                  |                                     |  |  |  |  |  |

Рисунок 5.2 – Установка плоского деформированного состояния

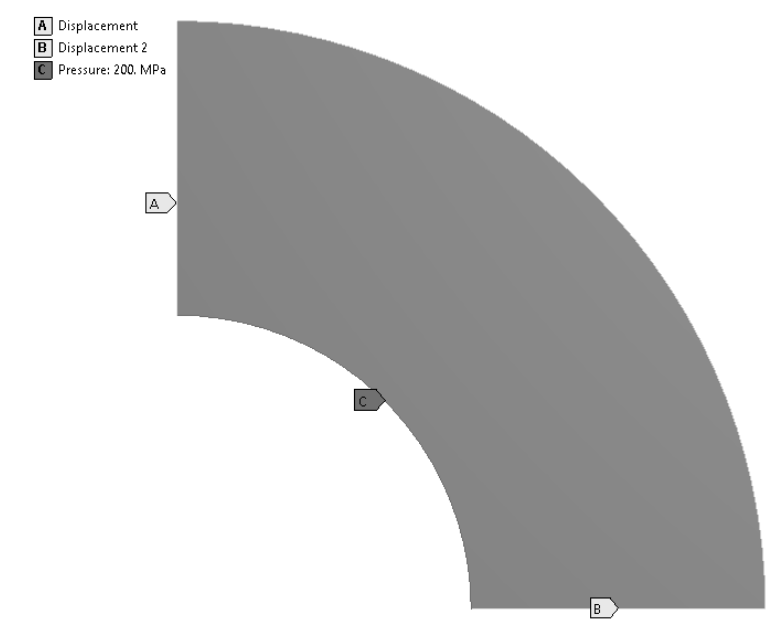

Рисунок 5.3 – Граничные условия и нагрузка

Построить эпюры радиальных напряжений в трубе в цилиндрической системе координат. Для этого в окне параметров эпюры установить настройки, показанные на рисунке 5.4.

|                         | Details of "X Axis - Normal Stress - End Time"<br>ņ |               |  |  |  |  |  |  |  |  |
|-------------------------|-----------------------------------------------------|---------------|--|--|--|--|--|--|--|--|
| $\overline{\mathbf{r}}$ | Scope                                               |               |  |  |  |  |  |  |  |  |
| $\overline{}$           | <b>Definition</b>                                   |               |  |  |  |  |  |  |  |  |
|                         | Type                                                | Normal Stress |  |  |  |  |  |  |  |  |
|                         | Orientation                                         | X Axis        |  |  |  |  |  |  |  |  |
|                         | By                                                  | Time          |  |  |  |  |  |  |  |  |
|                         | Display Time                                        | Last          |  |  |  |  |  |  |  |  |
|                         | Coordinate System                                   | CS cyl        |  |  |  |  |  |  |  |  |
|                         | Calculate Time History                              | Yes           |  |  |  |  |  |  |  |  |
|                         | Identifier                                          |               |  |  |  |  |  |  |  |  |
|                         | Suppressed                                          | No            |  |  |  |  |  |  |  |  |

Рисунок 5.4 – Настройки эпюры радиальных напряжений

Построить эпюру окружных напряжений, выбрав направление *Y* цилиндрической системы координат.

Построить эпюру радиальных напряжений по толщине стенки трубы, выбрав в качестве объекта для построения результата одну из радиальных кромок. Для получения графика распределения напряжений щелкнуть правой клавишей мыши по результату в дереве и в контекстном меню выбрать пункт Convert To Path Result (рисунок 5.5).

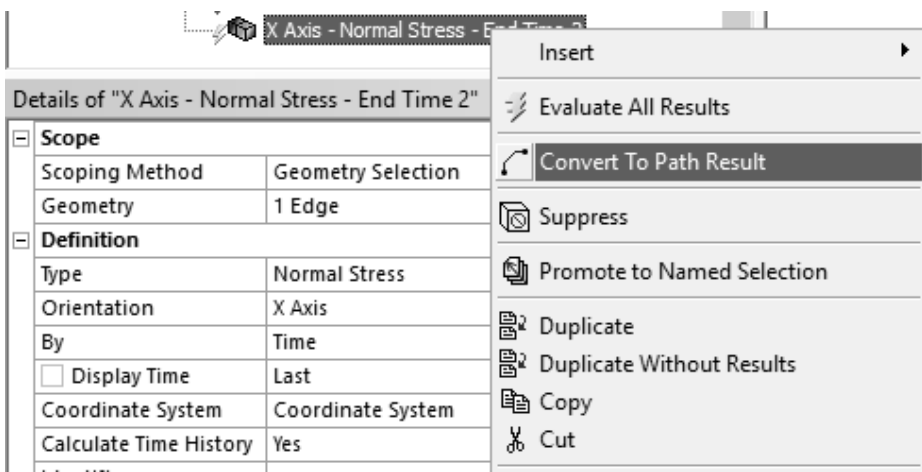

Рисунок 5.5 – Преобразование эпюры в график

В результате эпюра преобразуется в график (рисунок 5.6).

Аналогично построить эпюру и преобразовать ее в график распределения окружных напряжений по толщине стенки трубы.

Выбрать в модели произвольную точку и проверить выполнение уравнения

$$
\sigma_z = \frac{E}{(1+\mu)(1-2\mu)} \Big[ \mu \varepsilon_x + \mu \varepsilon_y \Big].
$$

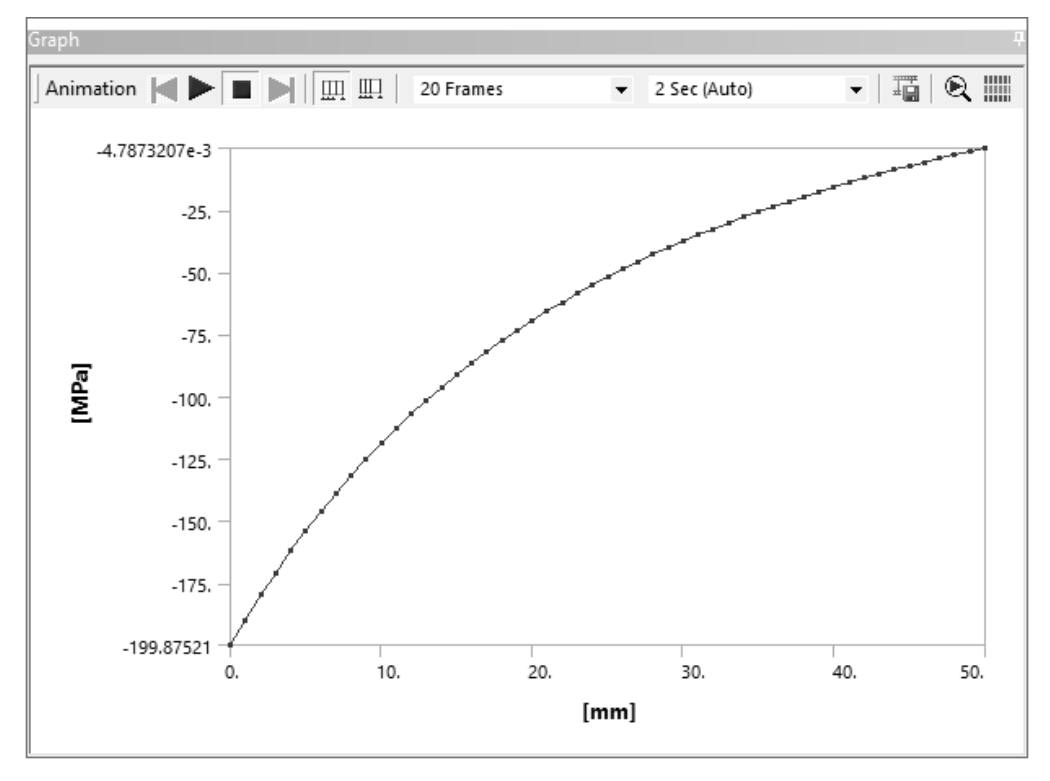

Сделать выводы. Оформить отчет.

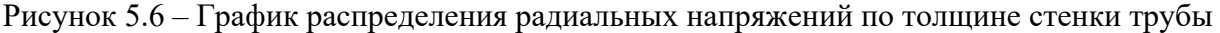

#### *Контрольные вопросы*

1 Уравнения закона Гука для плоского деформированного состояния тела.

2 Порядок постановки и решения задачи плоского деформированного состояния тела.

3 Особенности анализа результатов решения задачи с учетом плоского деформированного состояния тела.

## **6 Лабораторная работа № 6. Исследование влияния размера и порядка конечного элемента на результаты анализа НДС**

**Цель работы**: изучить степень влияния порядка и размера конечного элемента на результаты; отработать навыки получения решения, не зависящего от размера конечного элемента.

#### *6.1 Описание модели*

Модель представляет собой плоскую пластину размером 250  $\times$  120 мм, толщиной 15 мм с отверстием диаметром 50 мм в центре (рисунок 6.1). Пластина жестко закреплена с одного торца, а на другой действует растягивающая распределенная нагрузка *F* = 100 кН.

Требуется изучить влияние размера  $\Delta$  и порядка конечного элемента на максимальные эквивалентные напряжения σэкв.max и максимальные суммарные перемещения *u*max.

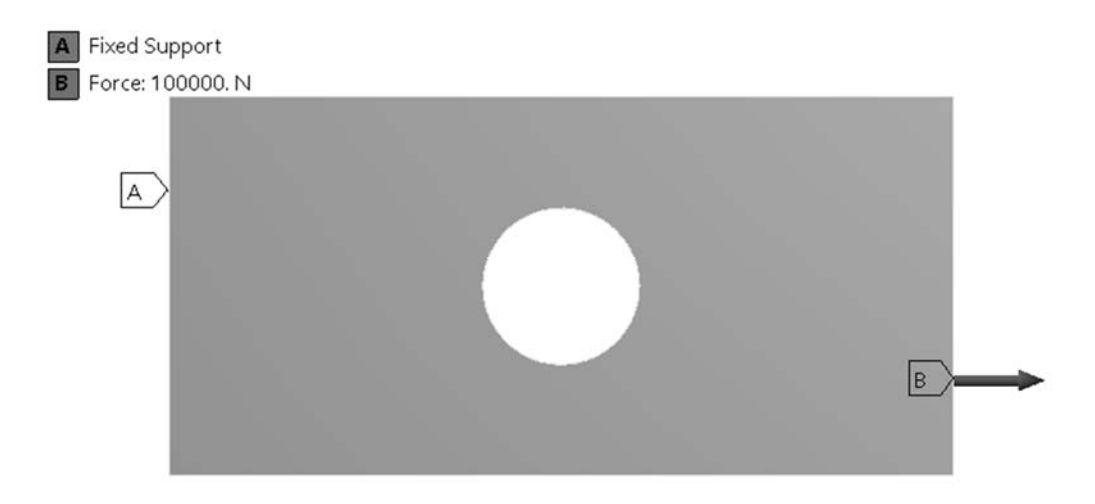

Рисунок 6.1 – Расчетная схема пластины с отверстием

#### *6.2 Порядок выполнения работы*

Поместить в рабочую область шаблон Static Structural из раздела Analysis Systems. В модуле Engineering Data оставить материал по умолчанию.

Используя модуль Geometry, создать объемную геометрическую модель пластины в SpaceClaim.

Задать модели граничные условия: жесткую заделку и растягивающую силу.

Построить сетку конечных элементов, установив параметр Element Order в значение Quadratic и задав значение параметра Element Size равным 15 мм (рисунок 6.2).

В таблицу 6.1 записать значения размера конечного элемента  $\Delta_1$ , числа узлов *N*у1 и конечных элементов *N*э1 в модели из раздела Statistics.

Выполнить расчет. Внести в таблицу 6.1 значения максимальных эквивалентных напряжений  $\sigma_{\text{3KB,max}}$  и максимальных суммарных перемещений  $u_{\text{max}}$ .

Повторить процесс создания сетки КЭ с новым размером из строки 2 таблицы 6.1. Выполнить расчет и заполнить вторую строку таблицы 6.1.

Изменяя размер КЭ и выполняя расчет, заполнить таблицу 6.1.

Повторить серию расчетов, установив параметр Element Order = Linear. Составить таблицу, аналогичную таблице 6.1.

По результатам расчетов построить графики зависимостей σэкв.max = *f*(*N*у) и  $u_{\text{max}} = f(N_v)$ .

Сделать выводы. Оформить отчет.

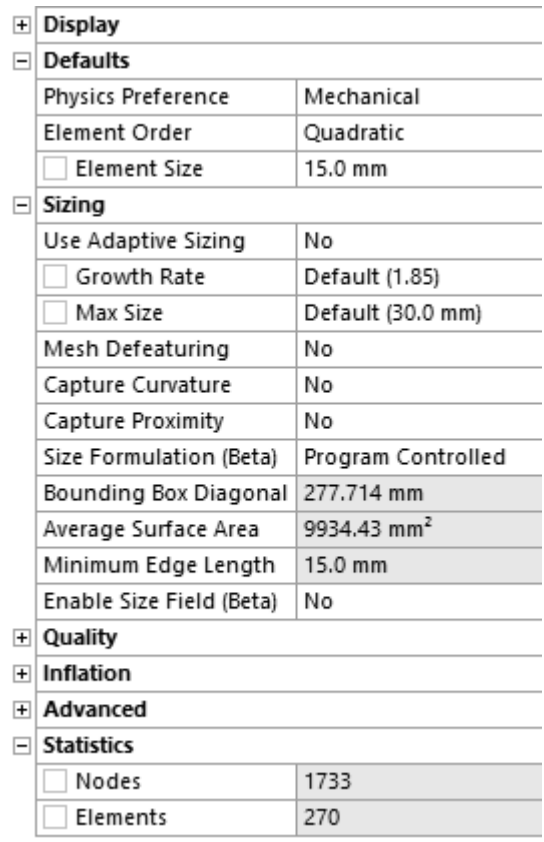

Рисунок 6.2 – Установка порядка и среднего размера конечного элемента

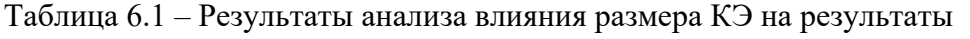

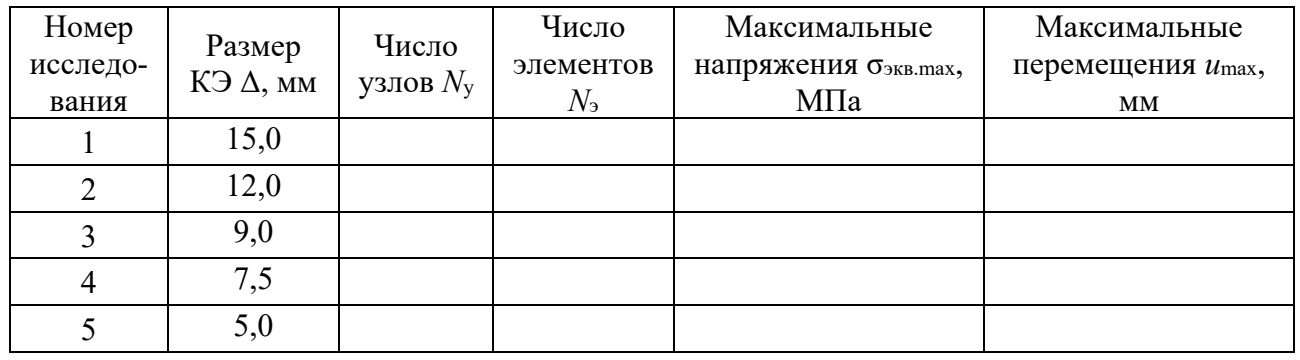

## *Контрольные вопросы*

- 1 Методика получения решения, не зависящего от размера КЭ.
- 2 Понятие числа степеней свободы в узлах конечного элемента.
- 3 Способы построения структурированных сеток.

## 7 Лабораторная работа № 7. Влияние граничных условий на результаты анализа НДС

Цель работы: получить навыки задания граничных условий различного вида и оценить их влияние на результаты расчета.

#### 7.1 Общие сведения

Различного рода допущения, принимаемые при расчете конструкций методом конечных элементов, а также упрощения геометрических моделей, могут приводить к искажению результатов расчета.

В общем случае при подготовке геометрических моделей следует стремиться избегать острых углов, особенно внутренних. Также замена равномерно распределенной нагрузки (давления) на жесткую заделку может привести к дополнительной концентрации напряжений в местах крепления.

Модель представляет собой плоский образец переменного сечения, который подвергается растяжению (рисунок 7.1).

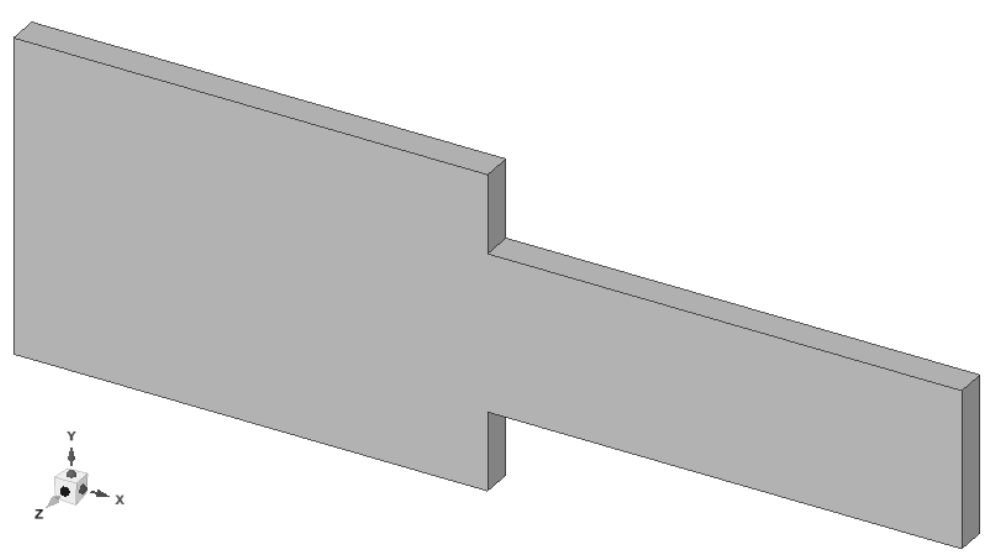

Рисунок 7.1 – Плоский образец переменного сечения

Больший торец жестко зафиксирован, а к меньшему приложена растягивающая нагрузка величиной 10 кН.

#### 7.2 Порядок выполнения работы

Восстановить проект из архива lab 07.wbpz.

Создать расчетную сетку конечных элементов со средним размером 2,5 мм.

К *грани* большего торца применить граничное условие Fixed Support, а на грань меньшего приложить растягивающую силу (Force).

Выполнить расчет и построить эпюру эквивалентных напряжений. Отметить на образце место локализации максимальных напряжений и записать их величину.

Инструментом Probe измерить величину напряжений в нескольких точках меньшего сечения образца и сравнить эти значения с теоретическим.

Создать копию расчета, кликнув на главной странице проекта по пункту A5 правой клавишей мыши и выбрав в контекстном меню команду Duplicate. В результате пункты 2…4 подсистемы *B* будут связаны с соответствующими пунктами подсистемы *A* (рисунок 7.2).

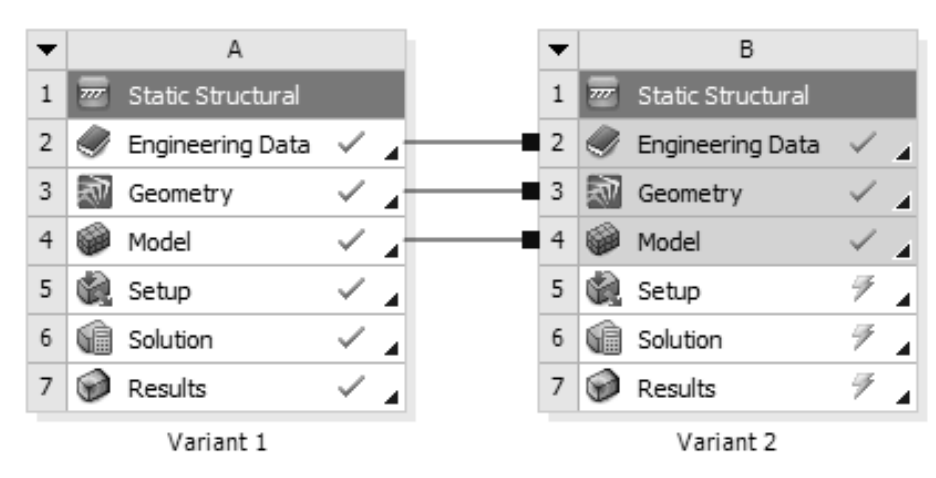

Рисунок 7.2 – Копия расчета с общими данными

Дерево проекта после дублирования подсистемы будет выглядеть следующим образом (рисунок 7.3).

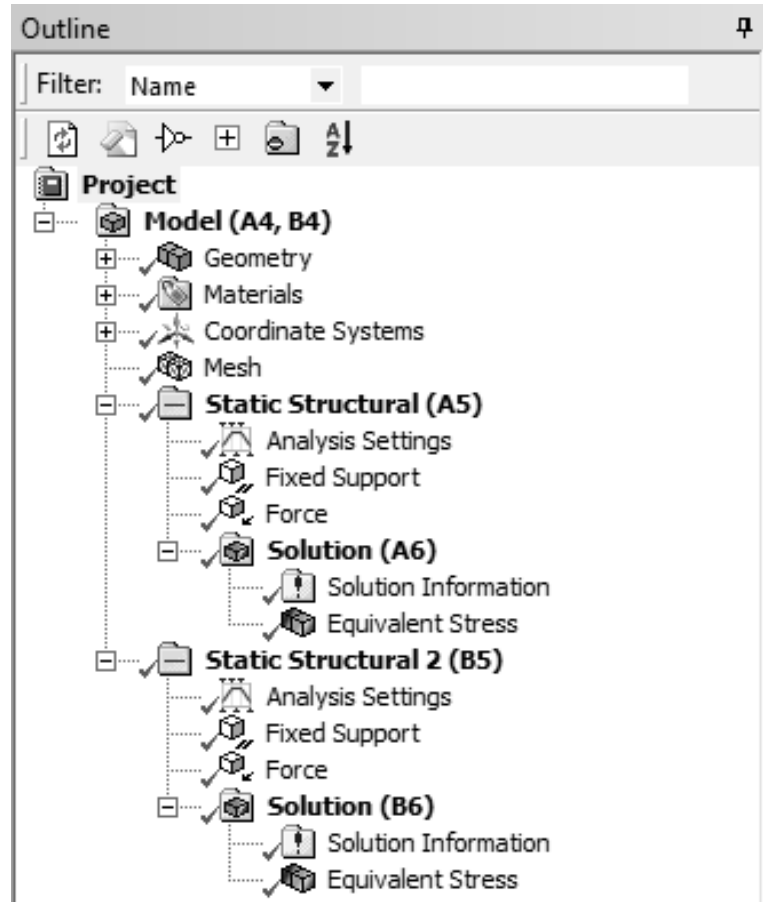

Рисунок 7.3 – Дерево проекта после дублирования подсистемы

Отредактировать в подсистеме В граничное условие и силу так, чтобы они были применены к кромкам торцовых граней, и выполнить расчет. Проанализировать эпюру эквивалентных напряжений, отметить и записать их максимальное значение и место локализации. Инструментом Probe измерить величину напряжений в нескольких точках модели и сравнить их с предыдущим расчетом.

На главной странице проекта продублировать подсистему В. Отредактировать граничное условие и силу, применив их к вершинам торцовых граней. Выполнить расчет и анализ результатов.

Сделать выводы. Оформить отчет.

#### Контрольные вопросы

1 Принцип Сен-Венана.

2 Влияние способа приложения нагрузок и задания граничных условий на результаты расчета.

## 8 Лабораторная работа № 8. Исследование концентрации напряжений при растяжении

Цель работы: получить навыки постановки и решения задач с условием симметрии и концентраторами напряжений.

#### 8.1 Общие сведения

В работе требуется изучить влияние радиуса скругления на величину напряжений в месте концентрации при растяжении плоского образца переменного сечения (рисунок 8.1).

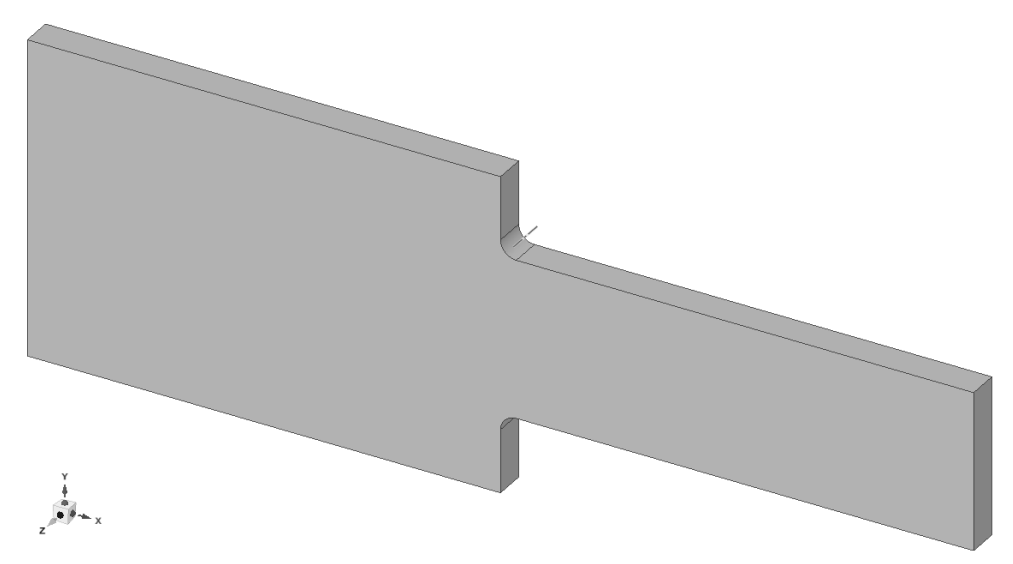

Рисунок 8.1 - Геометрическая модель плоского образца

Образец симметричен относительно плоскости XZ, поэтому подвергнуть анализу можно только одну из половин, задав соответствующее граничное условие по плоскости сечения

#### *8.2 Порядок выполнения работы*

Восстановить проект из архива lab\_08.wbpz. Открыть геометрический редактор SpaceClaim.

Создать справочную плоскость, совпадающую с плоскостью *XZ* глобальной системы координат. Разделить модель созданной плоскостью с помощью инструмента «Разделить тело» («Split Body»), оставив только верхнюю половину. Убедиться, что радиус скругления равен 5 мм. Закрыть редактор геометрии.

Запустить среду ANSYS Mechanical, согласившись на загрузку обновленной геометрической модели.

В дерево проекта вставить объект Symmetry, а в него – область симметрии (Symmetry Region) из контекстного меню. Выбрать нижнюю грань модели и указать ось *Y* в качестве нормали к плоскости симметрии (рисунок 8.2).

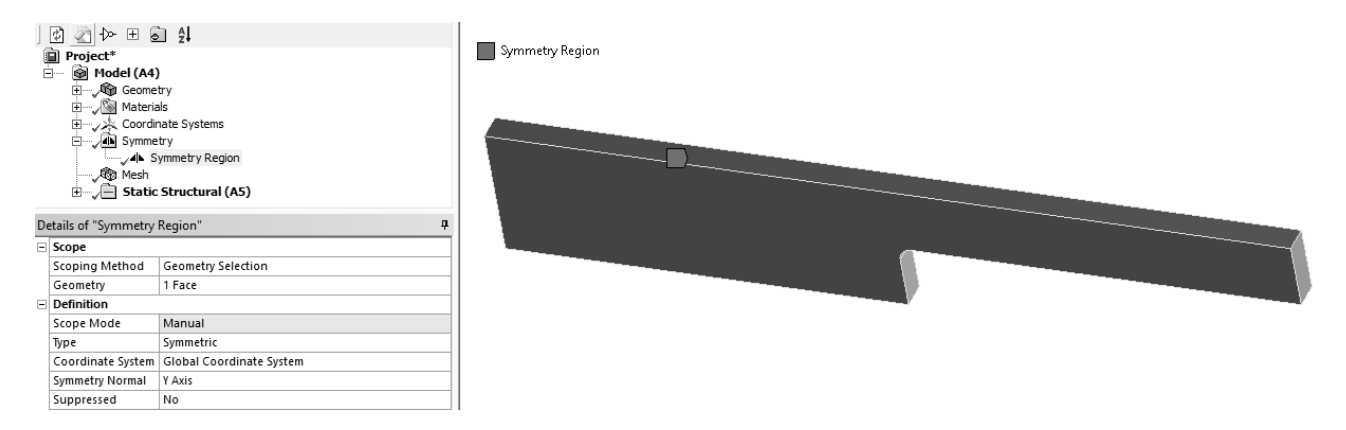

Рисунок 8.2 – Настройки граничного условия симметрии

Построить расчетную сетку конечных элементов, настроив параметры, как показано на рисунке 8.3.

|                  | Details of "Mesh"<br>ņ   |                           |  |  |  |  |  |
|------------------|--------------------------|---------------------------|--|--|--|--|--|
| $\overline{+}\,$ | <b>Display</b>           |                           |  |  |  |  |  |
|                  | $\blacksquare$ Defaults  |                           |  |  |  |  |  |
|                  | Physics Preference       | Mechanical                |  |  |  |  |  |
|                  | Element Order            | Program Controlled        |  |  |  |  |  |
|                  | Element Size             | $2.5 \text{ mm}$          |  |  |  |  |  |
| ΞI               | Sizing                   |                           |  |  |  |  |  |
|                  | Use Adaptive Sizing      | No                        |  |  |  |  |  |
|                  | Growth Rate              | 1.2                       |  |  |  |  |  |
|                  | Max Size                 | Default (5.0 mm)          |  |  |  |  |  |
|                  | Mesh Defeaturing         | No                        |  |  |  |  |  |
|                  | Capture Curvature        | Yes                       |  |  |  |  |  |
|                  | Curvature Min Size       | Default (2.5e-002 mm)     |  |  |  |  |  |
|                  | Curvature Normal Angle   | $12.0^{\circ}$            |  |  |  |  |  |
|                  | Capture Proximity        | No                        |  |  |  |  |  |
|                  | Size Formulation (Beta)  | Program Controlled        |  |  |  |  |  |
|                  | Bounding Box Diagonal    | 304.30249 mm              |  |  |  |  |  |
|                  | Average Surface Area     | 3276.5967 mm <sup>2</sup> |  |  |  |  |  |
|                  | Minimum Edge Length      | 7.8539816 mm              |  |  |  |  |  |
|                  | Enable Size Field (Beta) | No                        |  |  |  |  |  |

Рисунок 8.3 – Настройки сеточного генератора

К большему торцу модели применить граничное условие Remote Displacement (удаленное перемещение) со всеми компонентами, равными нулю. Это позволит избежать концентрации напряжений в заделке, поскольку в отличие от граничного условия Fixed Support позволяет небольшие деформации. К меньшему торцу модели приложить растягивающую силу величиной 5000 Н (рисунок 8.4).

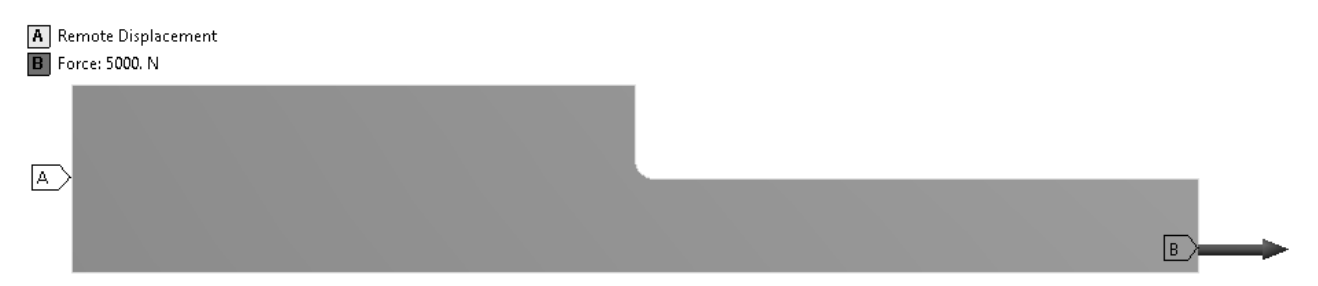

Рисунок 8.4 – Граничные условия и нагрузки

Сохранить проект и запустить расчет. По окончании расчета построить эпюру эквивалентных напряжений и отметить максимальное значение у основания скругления.

Определить среднее значение напряжения в меньшем сечении по формуле

$$
\sigma = F/A,
$$

где *F* – сила, действующая на деталь;

 *A* – площадь поперечного сечения.

Вычислить коэффициент концентрации напряжений *K*σ, отнеся максимальное значение напряжения к его среднему значению.

Изменить радиус скругления на 7,5 мм. Повторить расчет и вычислить новое значение коэффициента концентрации напряжений.

Варьируя значение радиуса скругления с шагом 2,5 мм до значения 20 мм, построить график зависимости  $K_{\sigma} = f(R)$ .

Сделать вывод относительно влияния радиуса скругления на величину максимального напряжения. Оформить отчет.

#### *Контрольные вопросы*

1 Причины возникновения концентрации напряжений.

2 Особенности одноосного напряженно-деформированного состояния.

3 Настройки сеточного генератора для анализа конструкций с концентраторами напряжений. Сингулярные точки.

## **9 Лабораторная работа № 9. Решение контактных задач. Посадки с натягом**

**Цель работы**: получить практические навыки постановки и решения задачи анализа соединений с натягом в ANSYS Workbench.

#### *9.1 Описание модели*

Модель представляет собой полый вал наружным диаметром 50 мм. На вал напрессована втулка по посадке H7/p6. Наружный диаметр втулки – 75 мм. На рисунке 9.1 показана четверть расчетной модели.

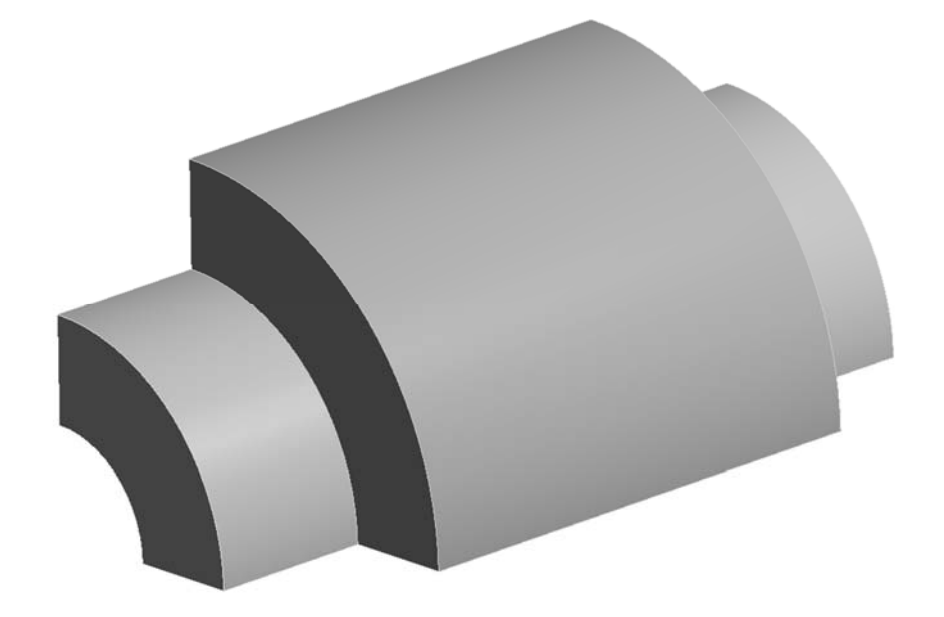

Рисунок 9.1 – Модель вала со втулкой для анализа посадки с натягом

Требуется определить распределение контактных напряжений по внутренней поверхности втулки и по наружной поверхности вала, а также найти максимальные радиальные напряжения во втулке.

#### *9.2 Порядок выполнения работы*

Вследствие круговой симметрии модели для экономии вычислительных ресурсов можно подвергнуть анализу угловой сектор величиной 10…30 град.

Создать геометрические модели вала и втулки в SpaceClaim, предполагая, что в соединении обеспечивается максимальный натяг, равный 0,042 мм. Длина вала равна 100 мм, втулки – 60 мм. Создать сборку из деталей, расположив втулку симметрично относительно длины вала.

Создать новый проект ANSYS Workbench, поместить в рабочую область шаблон статического анализа Static Structural. Материал обеих деталей оставить по умолчанию.

Задать необходимые граничные условия симметрии.

Задать контактное взаимодействие между поверхностями деталей, настроив параметры, как показано на рисунке 9.2.

| $\overline{+}$ | Scope                             |                      |  |  |  |  |
|----------------|-----------------------------------|----------------------|--|--|--|--|
| $\Box$         | <b>Definition</b>                 |                      |  |  |  |  |
|                | Type                              | Frictional           |  |  |  |  |
|                | <b>Friction Coefficient</b>       | 0.12                 |  |  |  |  |
|                | Scope Mode                        | Automatic            |  |  |  |  |
|                | Behavior                          | Asymmetric           |  |  |  |  |
|                | Trim Contact                      | Program Controlled   |  |  |  |  |
|                | Trim Tolerance                    | 0.287228 mm          |  |  |  |  |
|                | Suppressed                        | No                   |  |  |  |  |
| ⊟              | Advanced                          |                      |  |  |  |  |
|                | Formulation                       | Augmented Lagrange   |  |  |  |  |
|                | Small Sliding                     | Program Controlled   |  |  |  |  |
|                | Detection Method                  | Program Controlled   |  |  |  |  |
|                | <b>Penetration Tolerance</b>      | Program Controlled   |  |  |  |  |
|                | <b>Elastic Slip Tolerance</b>     | Program Controlled   |  |  |  |  |
|                | Normal Stiffness                  | Program Controlled   |  |  |  |  |
|                | Update Stiffness                  | Program Controlled   |  |  |  |  |
|                | Stabilization Damping Factor      | 0.                   |  |  |  |  |
|                | Pinball Region                    | Auto Detection Value |  |  |  |  |
|                | Auto Detection Value              | 0.287228 mm          |  |  |  |  |
|                | Time Step Controls                | None                 |  |  |  |  |
|                | $\boxplus$ Geometric Modification |                      |  |  |  |  |

Рисунок 9.2 – Настройки контактного взаимодействия вала и втулки

В настройках решателя в разделе Solver Controls выставить параметры Solver Type = Direct  $\mu$  Weak Springs = On.

Построить сетку конечных элементов. Сохранить проект и запустить расчет.

После окончания расчета с помощью инструмента Contact Tool вывести и проанализировать эпюру распределения контактного давления на поверхностях вала и втулки.

Вывести на экран эпюру радиальных напряжений для вала и втулки. Для этого необходимо создать полярную систему координат и ориентировать ее так, чтобы ось *z* совпадала с осями вала и втулки.

Построить и проанализировать график распределения радиальных напряжений по длине втулки, выбрав одну из ее кромок, расположенных в зоне контакта с валом (рисунок 9.3). Сделать вывод о характере распределения напряжений.

Оформить отчет.

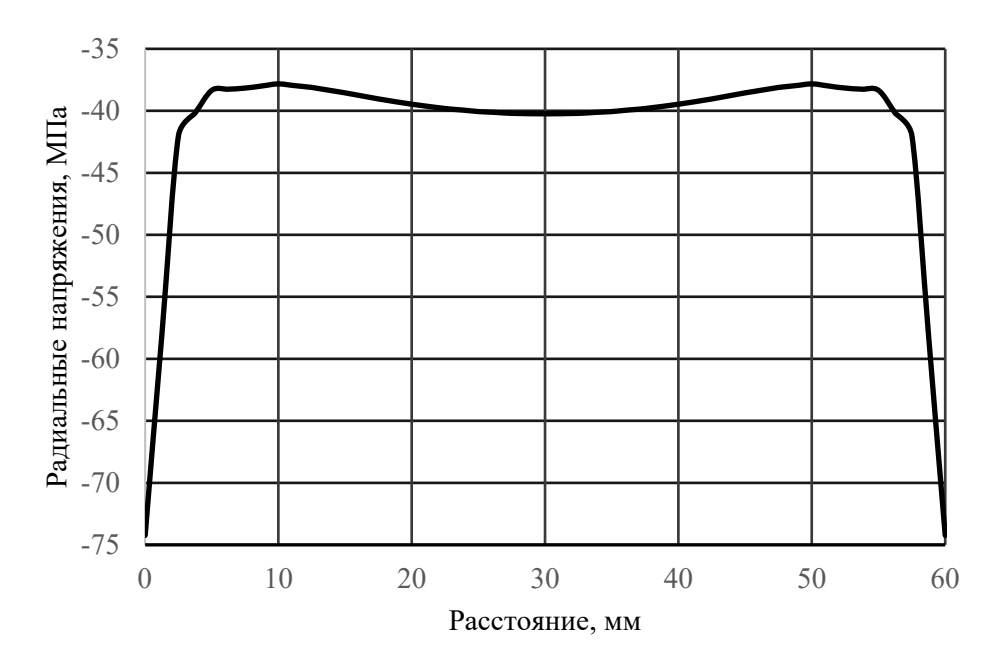

Рисунок 9.3 – Распределение радиальных напряжений по длине втулки

#### *Контрольные вопросы*

1 Этапы постановки задачи анализа прессовых соединений.

2 Особенности учета контактных взаимодействий при анализе прессовых соединений.

3 Соответствие осей декартовой и полярной систем координат.

4 Особенности вывода результатов по граням и кромкам модели.

## **10 Лабораторная работа № 10. Анализ болтовых соединений**

**Цель работы**: получить практические навыки постановки и решения задачи анализа болтовых соединений с помощью ANSYS Workbench.

#### *10.1 Описание модели*

В качестве модели для анализа предлагается болтовое соединение проушины с основанием (рисунок 10.1).

Проушина крепится к основанию с помощью четырех болтов М10. Усилие предварительной затяжки каждого болта составляет 8500 Н.

На поверхность отверстия проушины действует нагрузка от подшипника (Bearing Load) с проекциями на оси глобальной системы координат, равными  $F_v = 7000$  H,  $F_z = 2000$  H.

Требуется определить напряженно-деформированное состояние проушины и болтов, а также распределение контактного давления в стыке для двух состояний: после затяжки болтов и после дополнительного действия внешней нагрузки.

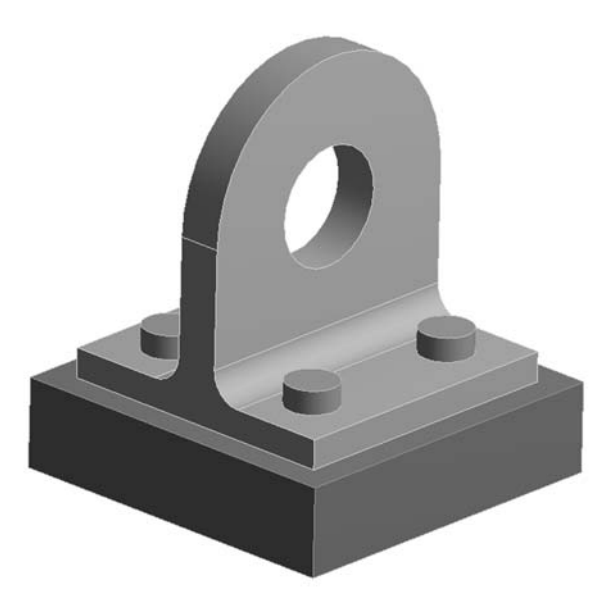

Рисунок 10.1 – Болтовое соединение проушины и основания

Как правило, задачи анализа болтовых соединений решаются за два шага. На первом к болтам прикладываются усилия предварительной затяжки (Bolt Pretension), а на втором затяжка болтов фиксируется (Lock) и прикладываются внешние нагрузки. При запуске расчета оба шага решаются последовательно в автоматическом режиме. По окончании расчета у пользователя есть возможность вывести и проанализировать результаты в конце каждого из шагов решения.

#### *10.2 Порядок выполнения работы*

Восстановить проект из архива с именем lab\_10.wbpz.

Подготовить геометрическую модель для расчета: разделить поверхности и/или тела, создать новые компоненты, изменить параметры совместного использования компонентов и т. д.

Обновить расчетную модель. Создать контактные взаимодействия между компонентами модели, настроив их параметры.

Создать расчетную сетку КЭ, задав, если необходимо, локальные настройки сеточного генератора: метод построения сетки, размер КЭ, тип разбиения поверхностей и т. д.

В настройках анализа (Analysis Settings/Step Controls) указать, что задача будет решаться за два шага (рисунок 10.2).

На первом шаге задать болтам усилие предварительной затяжки, равное 8500 Н (рисунок 10.3). На втором шаге зафиксировать это усилие (параметр Define By = Lock на рисунке 10.4).

Задать модели граничные условия и нагрузки. Зафиксировать нижнюю грань основания. Приложить нагрузку от подшипника к поверхности отверстия проушины. Выполнить расчет.

Построить и проанализировать эпюры эквивалентных напряжений для проушины и болтов для каждого шага решения. С помощью инструментов Contact Tool и Bolt Tool проанализировать состояние стыка и нагрузку в болтах.

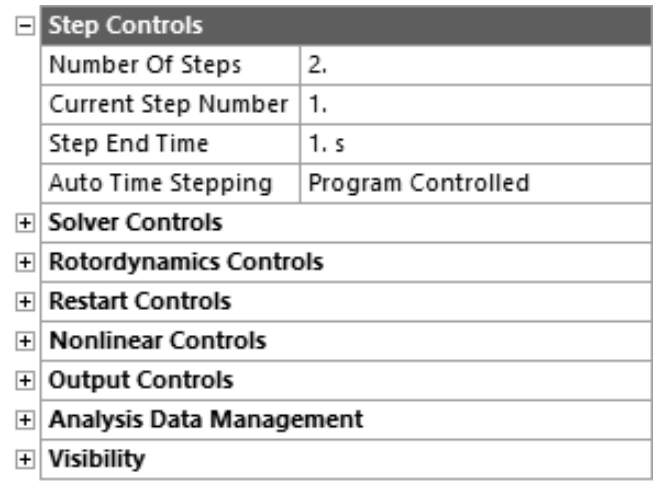

#### Рисунок 10.2 – Настройка количества шагов решения

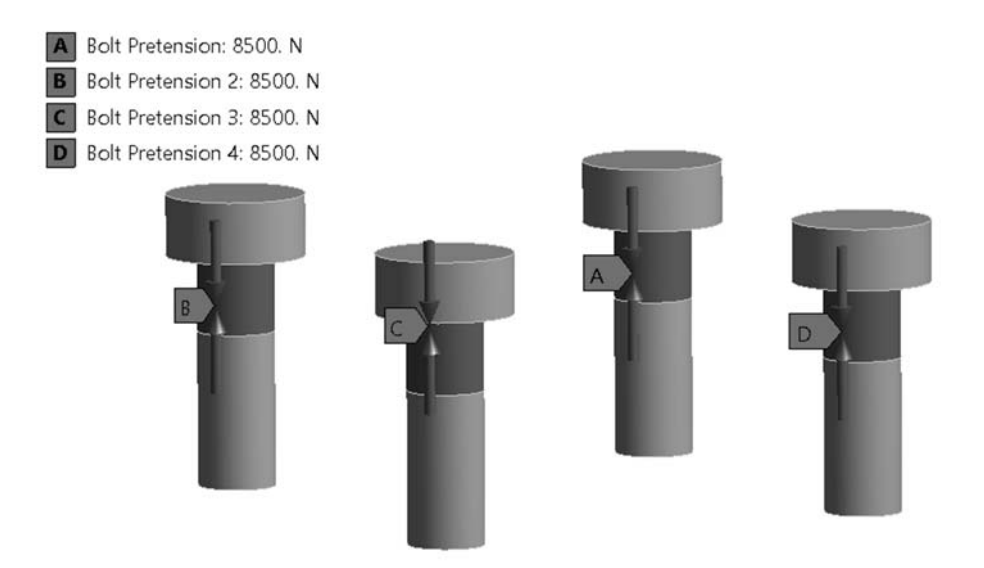

Рисунок 10.3 – Задание предварительной затяжки болтов на первом шаге

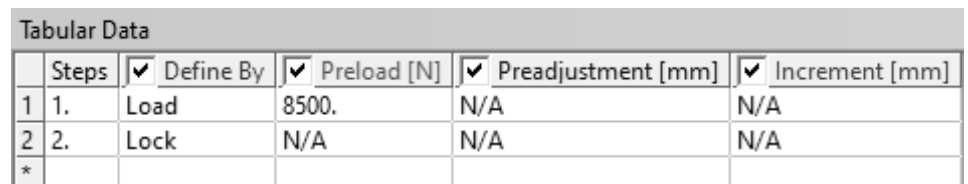

Рисунок 10.4 – Фиксация предварительной затяжки болта на втором шаге

Сделать выводы. Оформить отчет.

#### *Контрольные вопросы*

1 Этапы подготовки и решения задач с болтовыми соединениями.

2 Способы моделирования болтовых соединений, их преимущества и недостатки.

3 Особенности настройки контактного взаимодействия деталей в задачах с болтовыми соединениями.

## **11 Лабораторная работа № 11. Частотный (модальный) анализ конструкций**

**Цель работы**: освоить методику постановки и решения задач анализа собственных частот и форм колебаний конструкций.

#### *11.1 Описание модели*

В качестве модели для анализа собственных частот и форм колебаний предлагается модель сварной конструкции из прокатных профилей – квадратных труб типоразмера  $30 \times 30 \times 2,6$  и  $40 \times 40 \times 4$  мм (рисунок 11.1).

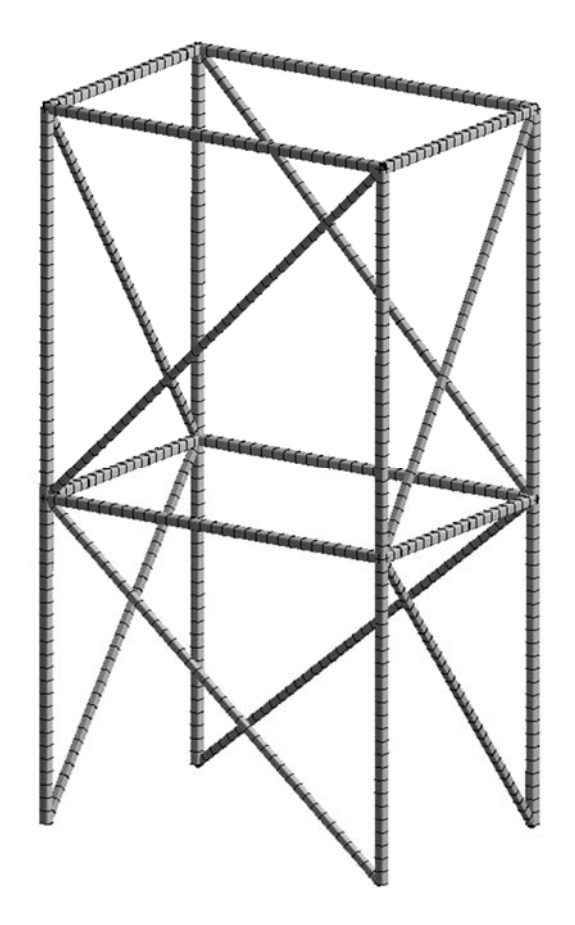

Рисунок 11.1 – Модель сварной конструкции

Объемная модель была преобразована в балочную с помощью инструмента Extract (Выделить) редактора SpaceClaim. Конструкция жестко зафиксирована по четырем нижним вершинам. Никаких внешних нагрузок нет, т. е. в результате частотного (модального) анализа будут получены частоты и формы свободных колебаний конструкции.

#### *11.2 Порядок выполнения работы*

Восстановить проект из архива с именем lab\_11.wbpz.

Следует обратить внимание на то, что в результате преобразования модели из объемной в балочную были выделены сечения профилей со своими геометрическими характеристиками (Cross Sections) и автоматически назначены соответствующим телам (рисунок 11.2).

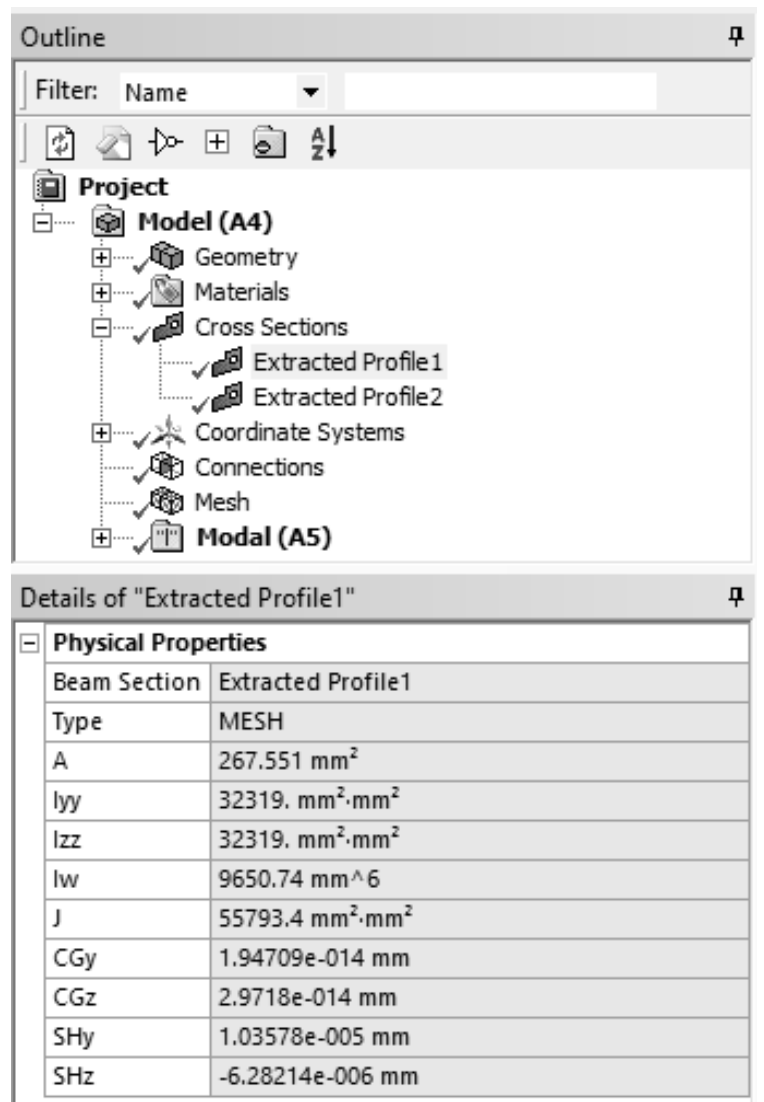

Рисунок 11.2 – Сечения профилей модели и их геометрические характеристики

Создать сетку конечных элементов.

В разделе настроек решателя указать количество искомых собственных частот и форм колебаний Max Modes To Find = 10 (рисунок 11.3). Тем самым программа будет искать десять первых собственных частот и форм колебаний конструкции.

По окончании решения создать эпюры суммарных перемещений для всех форм и частот. Используя возможность анимации эпюры результата, проанализировать формы колебаний конструкции.

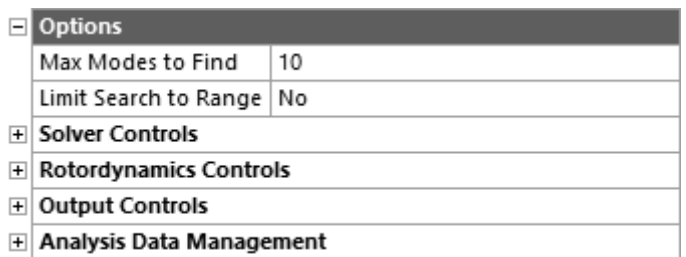

Рисунок 11.3 – Модель сварной конструкции

В разделе Solution Information найти таблицы коэффициента массового участия по каждой из осей системы координат (рисунок 11.4). Следует обратить внимание на сумму значений в последнем столбце таблицы. Это отношение так называемой *эффективной массы* (масса, которая принимает участие в колебании) к полной массе конструкции. В идеале эта сумма должна быть равна единице, что свидетельствует о том, что исследован весь спектр собственных частот. Однако спектр собственных частот бесконечен, поэтому на практике ограничиваются значением суммы отношений масс не менее 0,75…0,80.

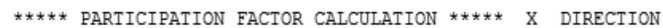

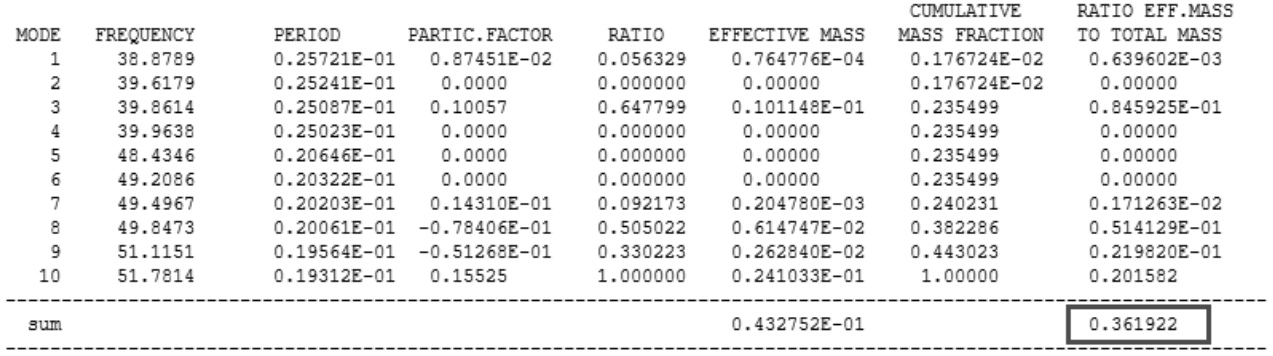

Рисунок 11.4 – Вычисление коэффициента массового участия для колебаний вдоль оси *X*

Последовательно увеличивая количество запрашиваемых частот и перезапуская расчет, необходимо добиться того, чтобы сумма отношений эффективной массы к полной была не менее 0,75 для всех направлений колебаний. Отметить формы колебаний, у которых это отношение не менее 0,1, и включить их в отчет. Проанализировать полученные результаты. Оформить отчет.

#### *Контрольные вопросы*

1 Задачи модального анализа. Особенности построения расчетной модели для выполнения модального анализа.

2 Понятие эффективной массы.

3 Физический смысл коэффициента массового участия.

37

#### Лабораторная работа № 12. Статический  $12$ анализ конструкций из нелинейных материалов

Цель работы: получить практические навыки постановки и решения задачи анализа конструкций с учетом нелинейностей материала.

#### 12.1 Описание модели

Нелинейности вынуждают конструкцию или ее составные части реагировать на приложенную нагрузку непропорционально ее величине. На самом деле все конструкции являются нелинейными, но иногда эффекты нелинейности достаточно малы, и ими можно пренебречь при анализе. Однако если установлено, что нелинейные эффекты сильно сказываются на поведении системы и ими нельзя пренебречь, задачу следует решать в нелинейной постановке.

Виды нелинейностей могут быть разделены на три группы:

- 1) геометрическая;
- 2) физическая (нелинейности поведения материала);
- 3) контактная или конструктивная (изменение статуса контакта).

#### 12.2 Описание модели

Часть струбцины зафиксирована и нагружена, как показано на рисунке 12.1.

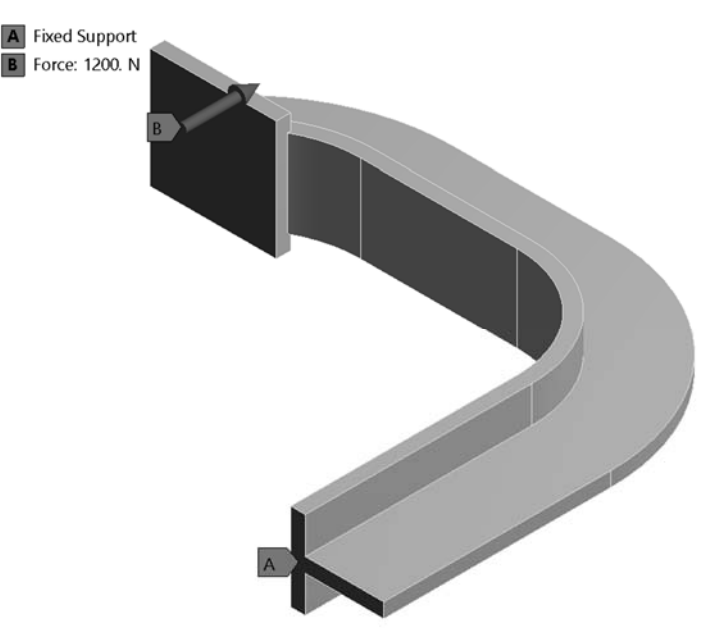

Рисунок 12.1 - Расчетная модель струбцины

Материал струбцины обладает нелинейными свойствами и имеет следующую кривую зависимости напряжения о от деформации  $\varepsilon$  (рисунок 12.2).

#### 12.3 Порядок выполнения работы

Создать новый проект и поместить в него шаблон статического анализа Static Structural.

В модуле Engineering data создать новый материал, используя модель Bilinear Isotropic Hardening. Задать параметры материала, как показано на рисунке 12.3.

В модуль Geometry подключить файл с геометрической моделью nl clamp.scdoc.

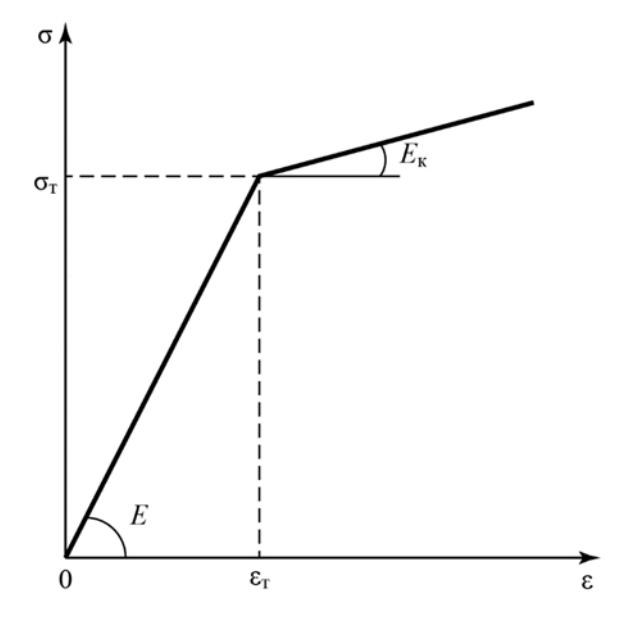

Рисунок 12.2 – Кривая «напряжение – деформация» материала струбцины

|                | A                                        | B           | C                              | D                        | E |
|----------------|------------------------------------------|-------------|--------------------------------|--------------------------|---|
| $\mathbf{1}$   | Property                                 | Value       | Unit                           | 0                        | 陶 |
| $\overline{2}$ | ra<br>Material Field Variables           | Table<br>噩  |                                |                          |   |
| 3              | Density                                  | 1020        | kg m^-3                        |                          |   |
| 4              | Isotropic Elasticity<br>$=$              |             |                                | $\overline{\phantom{a}}$ |   |
| 5              | Derive from                              | Young's     |                                |                          |   |
| 6              | Young's Modulus                          | 2.067E+11   | $\overline{\phantom{0}}$<br>Pa |                          |   |
| $\overline{7}$ | Poisson's Ratio                          | 0.28        |                                |                          |   |
| 8              | <b>Bulk Modulus</b>                      | 1.56591E+11 | Pa                             |                          |   |
| 9              | Shear Modulus                            | 8.07422E+10 | Pa                             |                          |   |
| 10             | e<br>Bilinear Isotropic Hardening<br>$=$ |             |                                | $\blacksquare$           |   |
| 11             | Yield Strength                           | 2.4821E+08  | Pa<br>$\overline{\phantom{a}}$ |                          |   |
| 12             | Tangent Modulus                          | 2.068E+07   | Pa                             |                          |   |

Рисунок 12.3 – Параметры материала с билинейным изотропным упрочнением

Создать расчетную сетку конечных элементов. Подобрать размер таким образом, чтобы по толщине полки и стойки струбцины было минимум два элемента.

Настроить параметры шага по времени, как показано на рисунке 12.4.

| <b>Step Controls</b><br>⊢                       |             |
|-------------------------------------------------|-------------|
| Number Of Steps                                 | 1.          |
| Current Step Number                             | 1.          |
| Step End Time                                   | 1.5         |
| Auto Time Stepping                              | Off         |
| Define By                                       | Time        |
| Time Step                                       | $2.5e-002s$ |
| ⊞ Solver Controls                               |             |
| <b>Rotordynamics Controls</b><br>$\overline{+}$ |             |
|                                                 |             |

Рисунок 12.4 – Настройки решателя

Задать нагрузки и граничные условия на модель. Величина нормальной силы, действующей на площадку струбцины, – 1200 Н.

Выполнить расчет. По окончании решения вывести эпюры эквивалентных напряжений, суммарных перемещений, эквивалентной пластической деформации. Отметить зоны с напряжениями выше предела текучести материала. Дополнительно вывести эквивалентные напряжения в вершинах, показанных на рисунке 12.5, и отметить характер их изменения.

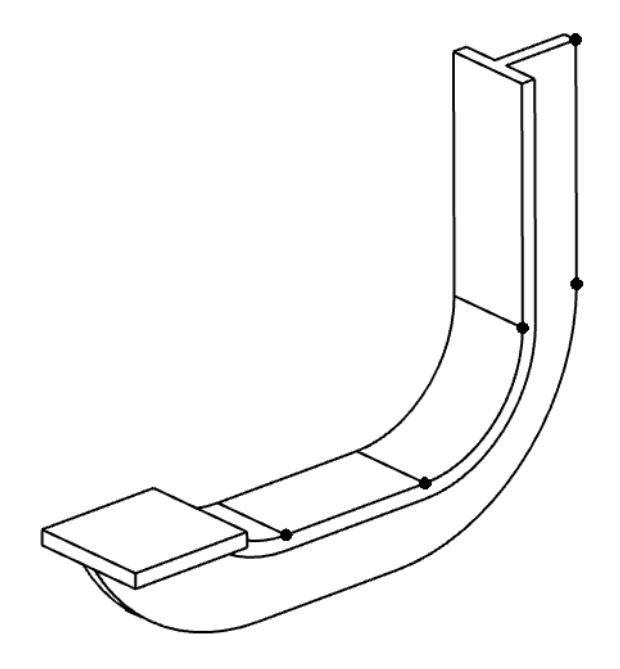

Рисунок 12.5 – Вершины модели для вывода результатов моделирования

Создать копию расчетной системы. В модуле Engineering data создать новый линейный материал и назначить его геометрической модели. Выполнить расчет модели с линейным материалом и сравнить результаты с предыдущими.

Сделать выводы. Оформить отчет.

#### *Контрольные вопросы*

1 Особенности постановки задачи исследования нелинейных конструкций. Виды нелинейностей.

2 Характерные точки кривой «напряжение – деформация» для различных материалов. Понятия предела пропорциональности, предела текучести материала.

3 Основные модели упрочнения материалов.

## **13 Лабораторная работа № 13. Параметрическая оптимизация конструкций**

**Цель работы**: получить навыки постановки и решения задач параметрической оптимизации конструкций по заданным критериям.

#### *13.1 Описание модели*

Консольный кронштейн (рисунок 13.1) зафиксирован по левой вертикальной грани и нагружен по верхней полке равномерным давлением величиной 5 МПа.

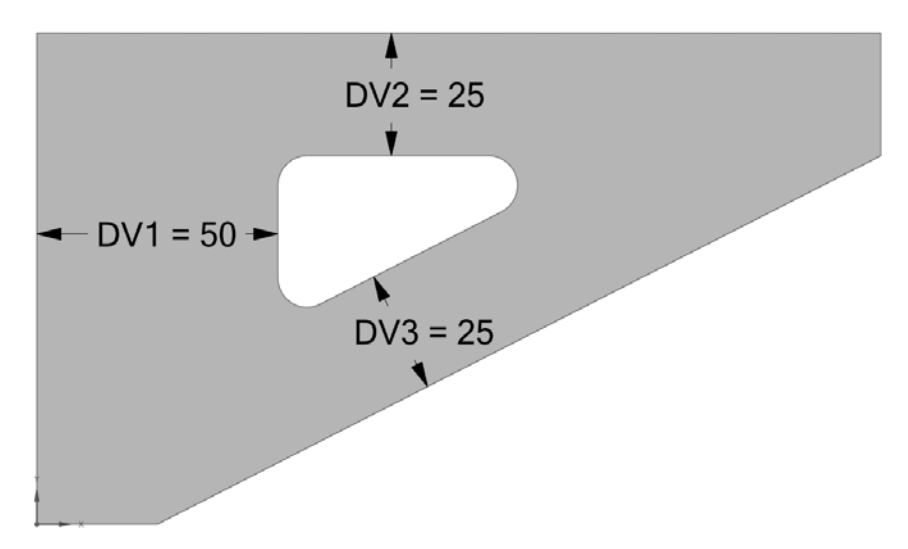

Рисунок 13.1 – Исходная модель для параметрической оптимизации

Требуется выполнить параметрическую оптимизацию для изменения размера центрального выреза, варьируя параметрами DV1…DV3. Цель параметрической оптимизации – минимизировать объем детали без превышения максимального напряжения и значения деформаций. Кроме того, низшая собственная частота кронштейна должна быть в пределах установленного диапазона.

ANSYS Workbench позволяет автоматизировать процесс оптимизации с помощью параметрических и моделирующих функции программы, а также ее способностей автоматической регенерации модели. Для этого используются модули из раздела Design Exploration панели Toolbox проекта ANSYS Workbench (рисунок 13.2).

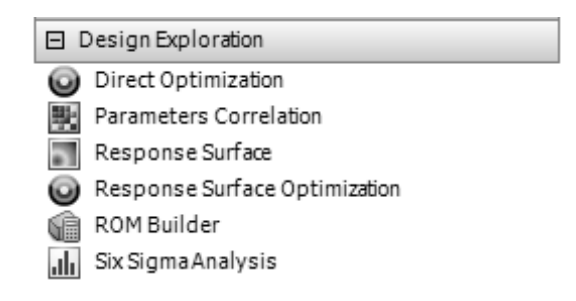

Рисунок 13.2 – Модули для выполнения исследований и оптимизации

Оптимизационные исследования проектирования требуют наличия управляемых параметров, ограничений и функций отклика. Для получения последних необходимо выполнить соответствующий анализ модели. Например, для оптимизации значения резонансных частот следует предварительно выполнить частотный анализ, который даст информацию о собственных частотах конструкции.

#### *13.2 Порядок выполнения работы*

Восстановить проект из архива именем lab\_13.wbpz.

Отредактировать геометрию, создав параметры DV1…DV3 для соответствующих элементов модели. Эти параметры будут управляемыми. Варьируя их по плану эксперимента, программа построит регрессионные поверхности отклика, а затем по ним выполнит оптимизацию.

Добавить в проект систему статического анализа. Построить расчетную сетку, задать граничные условия и нагрузки. Для того чтобы избежать концентрации напряжений в зоне крепления кронштейна, вместо жесткой заделки Fixed Support использовать удаленное перемещение Remote Displacement с опцией Behavior = Deformable (рисунок 13.3).

| $\ddot{}$ | Scope             |                              |
|-----------|-------------------|------------------------------|
|           | Definition        |                              |
|           | ID (Beta)         | 66                           |
|           | Type              | Remote Displacement          |
|           |                   | X Component   0. mm (ramped) |
|           |                   | Y Component   0. mm (ramped) |
|           |                   | Z Component   0. mm (ramped) |
|           | <b>Rotation X</b> | 0. ° (ramped)                |
|           | Rotation Y        | 0. ° (ramped)                |
|           | Rotation 7        | 0. ° (ramped)                |
|           | Suppressed        | No                           |
|           | Behavior          | Deformable                   |
| $+$       | Advanced          |                              |

Рисунок 13.3 – Настройки удаленного перемещения Remote Displacement

Добавить в проект шаблон модального анализа, сделав ячейки Engineering Data, Geometry и Model общими с ячейками статического анализа. Закрепить модель, внешнюю нагрузку не задавать. В настройках анализа запросить вычисление одной собственной частоты.

42

Запустить статический и модальный анализ на выполнение. По результатам создать эпюры эквивалентных напряжений, суммарных перемещений и первой собственной формы колебаний. Сделать эти результаты выходными параметрами, установив напротив них флажки с символом «P» (рисунок 13.4). Таким же образом создать выходной параметр для массы геометрической модели.

После выполнения указанных действий должны быть созданы входные параметры DV1…DV3 и выходные параметры: максимальные эквивалентные напряжения, максимальные суммарные перемещения, значение первой собственной частоты и массы модели (рисунок 13.5).

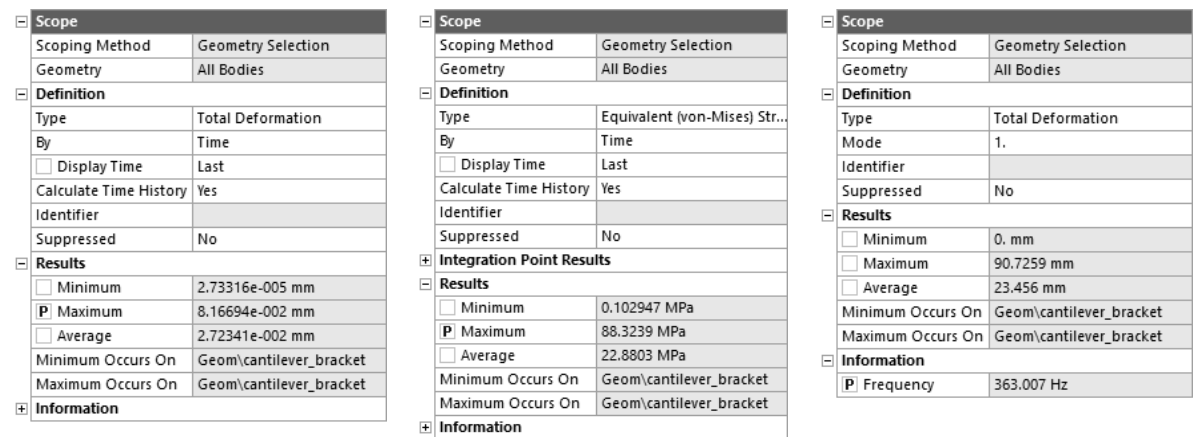

Рисунок 13.4 – Создание выходных параметров по результатам расчета

|                | Outline of All Parameters                 |                                      |                |         |  |  |  |  |  |
|----------------|-------------------------------------------|--------------------------------------|----------------|---------|--|--|--|--|--|
|                | A                                         | B                                    | C              | D       |  |  |  |  |  |
| $\mathbf{1}$   | ID                                        | Parameter Name                       | Value          | Unit    |  |  |  |  |  |
| $\overline{2}$ | Input Parameters<br>$=$                   |                                      |                |         |  |  |  |  |  |
| 3              | Geometry (A1)<br>$\equiv$                 |                                      |                |         |  |  |  |  |  |
| $\overline{4}$ | Ġ<br>P1                                   | DV1                                  | 50             | ▼<br>mm |  |  |  |  |  |
| 5              | Ġ<br>P <sub>2</sub>                       | DV <sub>2</sub>                      | 25             | ▼<br>mm |  |  |  |  |  |
| 6              | Ġ<br>P3                                   | DV3                                  | 25             | mm      |  |  |  |  |  |
| ÷.             | Ġ<br>New input parameter                  | New name                             | New expression |         |  |  |  |  |  |
| 8              | Output Parameters<br>$=$                  |                                      |                |         |  |  |  |  |  |
| 9              | Static Structural (B1)<br>$ \overline{z}$ |                                      |                |         |  |  |  |  |  |
| 10             | p2 P4                                     | <b>Total Deformation Maximum</b>     | 0.0816694      | mm      |  |  |  |  |  |
| 11             | p. 2 P5                                   | Equivalent Stress Maximum            | 88.3239        | MPa     |  |  |  |  |  |
| 12             | p. 2 P7                                   | cantilever_bracket Mass              | 0.848978       | kg      |  |  |  |  |  |
| 13             | ٣M<br>Modal (C1)<br>$=$                   |                                      |                |         |  |  |  |  |  |
| 14             | p. P8                                     | Total Deformation Reported Frequency | 363,007        | Hz      |  |  |  |  |  |
| $\ast$         | New output parameter<br>De                |                                      | New expression |         |  |  |  |  |  |
| 16             | Charts                                    |                                      |                |         |  |  |  |  |  |

Рисунок 13.5 – Набор параметров для выполнения оптимизации

Поместить в проект систему Response Surface Optimization, которая автоматически свяжется с блоком Parameter Set (рисунок 13.6).

Построить план эксперимента с настройками по умолчанию. Перед этим задать интервалы варьирования управляемых параметров:

– DV1 – от 20 до 50 мм;

– DV2 и DV3 – от 15 до 25 мм.

Запустить расчет модели по плану эксперимента. По результатам расчета построить поверхность отклика, оценить качество аппроксимации экспериментальных данных, отметить чувствительность выходных параметров к изменению входных.

Настроить параметры оптимизации. Создать целевую функцию по массе детали и настроить ограничения: максимальное суммарное перемещение – не более 0,21 мм; максимальные эквивалентные напряжения – не более 200 МПа; первая собственная частота – от 260 до 400 Гц (рисунок 13.7).

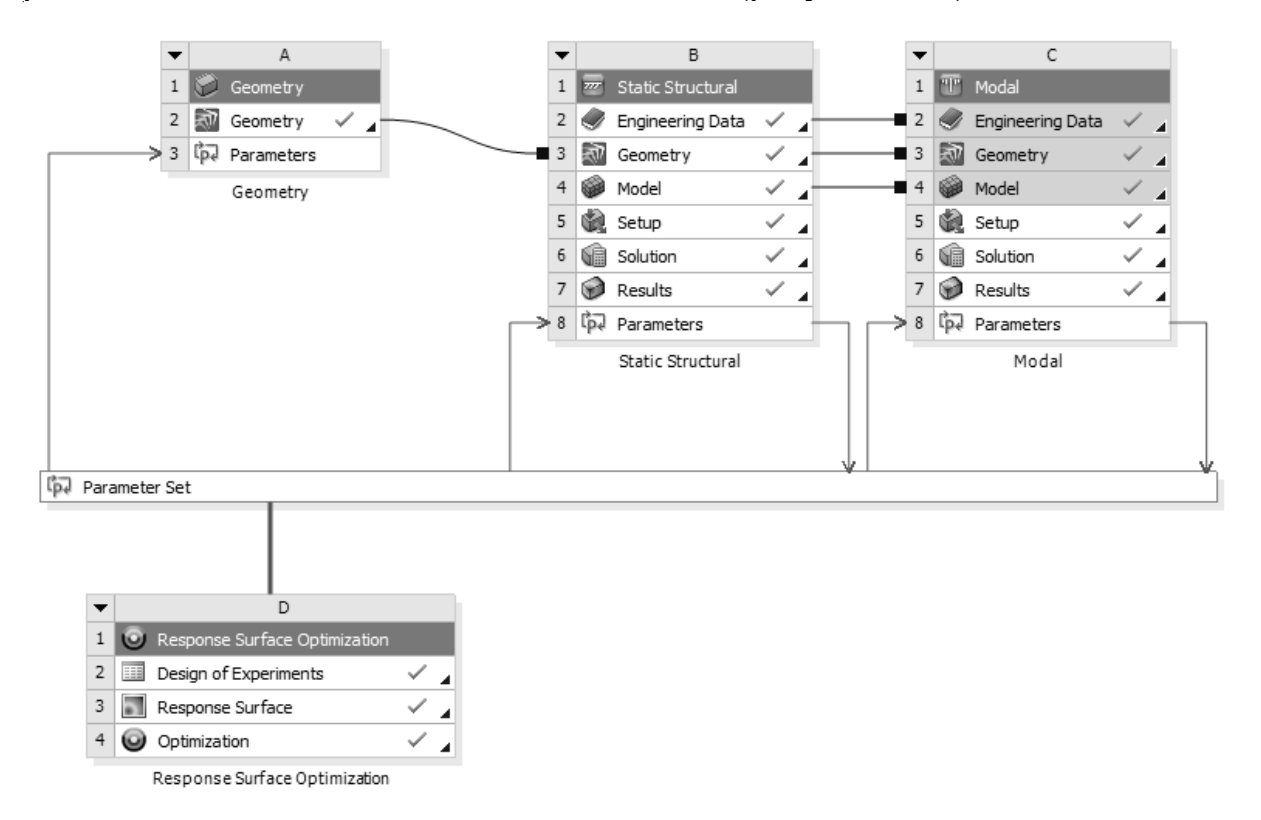

Рисунок 13.6 – Схема проекта для выполнения параметрической оптимизации

|           | Table of Schematic D4: Optimization |                                           |                   |           |                                                                  |             |             |  |  |  |
|-----------|-------------------------------------|-------------------------------------------|-------------------|-----------|------------------------------------------------------------------|-------------|-------------|--|--|--|
|           | A                                   | B                                         | $\sqrt{2}$        | D         |                                                                  |             | G           |  |  |  |
|           | Name                                | Parameter                                 |                   | Objective | Constraint                                                       |             |             |  |  |  |
|           |                                     |                                           | Type              | Target    | Type                                                             | Lower Bound | Upper Bound |  |  |  |
|           | Minimize P7                         | P7 - cantilever_bracket Mass              | Minimize          |           | No Constraint                                                    |             |             |  |  |  |
|           | $P4 \le 0.21$ mm                    | P4 - Total Deformation Maximum            | No Objective<br>▼ |           | Values <= Upper Bound                                            |             | 0.21        |  |  |  |
|           | $PS < = 200 MPa$                    | P5 - Equivalent Stress Maximum            | No Objective<br>▼ |           | Values <= Upper Bound                                            |             | 200         |  |  |  |
| 6         | 260 Hz $\lt$ = P8 $\lt$ = 400 Hz    | P8 - Total Deformation Reported Frequency | No Objective      |           | $\overline{\phantom{a}}$<br>Lower Bound <= Values <= Upper Bound | 260         | 400         |  |  |  |
| $\approx$ |                                     | Select a Parameter                        |                   |           |                                                                  |             |             |  |  |  |

Рисунок 13.7 – Настройка параметров оптимизации

Запустить оптимизацию на выполнение с настройками по умолчанию. По окончании проанализировать предложенные программой варианты параметров (Candidate Points). Оценить степень выполнения требований к управляемым параметрам.

Округлить полученные в результате оптимизации размеры кронштейна до ближайшего целого числа и повторить исходные статическое и частотное исследования, чтобы убедиться, что критерии оптимальности не нарушены.

Сделать выводы. Оформить отчет.

#### Контрольные вопросы

1 Основные этапы постановки задачи параметрической оптимизации.

2 Порядок создания управляемых параметров конструкции для параметрической оптимизании.

3 Порядок задания целевой функции параметрической оптимизации.

#### Лабораторная работа № 14. Комплексный  $14$ анализ сборочных единиц

Цель работы: получить навыки постановки и решения комплексных задач анализа НДС конструкций строительно-дорожных машин.

#### 14.1 Описание модели

Модель представляет собой часть рабочего оборудования экскаватора (рисунок 14.1).

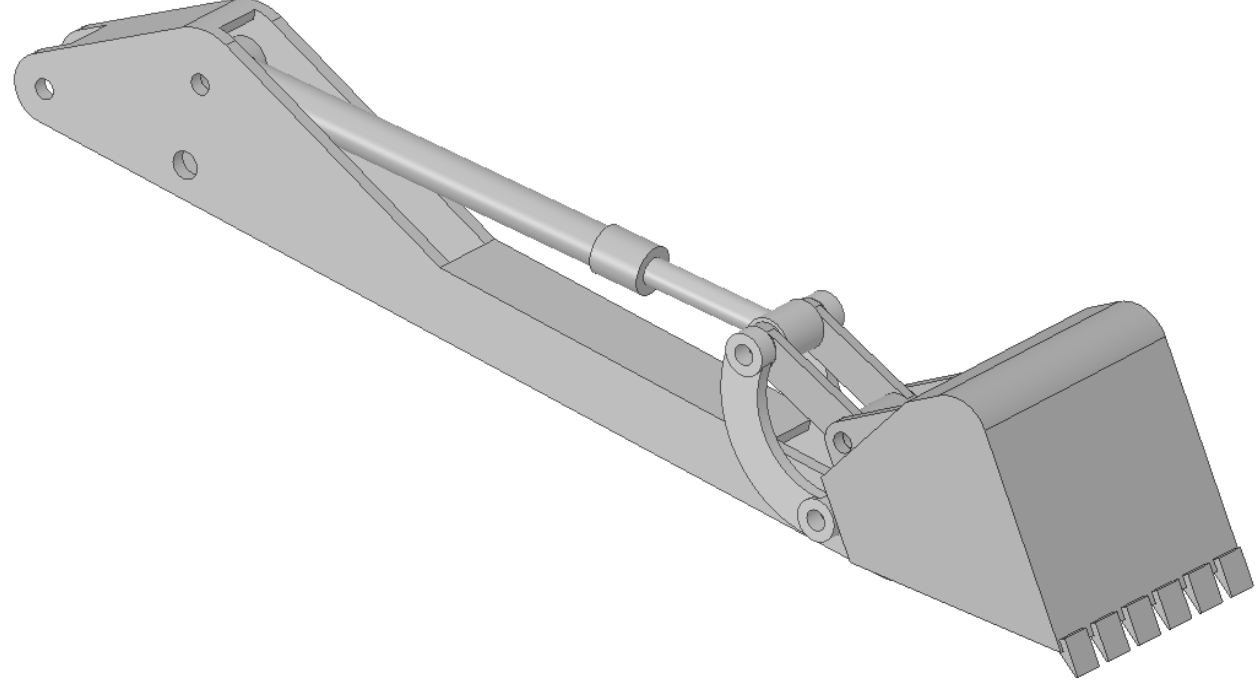

Рисунок 14.1 – Рабочее оборудование экскаватора

Требуется выполнить статический анализ при копании ковшом, затем выполнить связанный модальный анализ преднапряженной модели для получения спектра собственных частот конструкции. При этом считается, что ковш упирается в непреодолимое препятствие.

Поскольку рабочее оборудование представляет собой, по сути, механизм, то требуется смоделировать шарнирные соединения отдельных деталей. Для этого ANSYS Mechanical имеет набор виртуальных шарниров различного типа, доступных в разделе Connections дерева проекта. Шарнирами можно соединять отдельные детали конструкции или крепить их к «земле».

#### *14.2 Порядок выполнения работы*

Восстановить проект из архива lab\_14.wbpz. В проекте уже создан шаблон статического анализа Static Structural и подключена геометрическая модель рабочего оборудования.

Открыть модуль ANSYS Mechanical. Из раздела Connections удалить автоматически созданные контактные пары (если они есть). С помощью панели Connections или контекстного меню одноименного раздела дерева проекта создать шарниры соответствующего типа между отдельными деталями конструкции.

При этом для всех шарниров установить параметр Behavior = Deformable. Это оставит возможность граням деформироваться и позволит избежать дополнительной концентрации напряжений на них.

Создать расчетную сетку, установив значения следующих параметров:

 $-$  Element Size = 50 мм;

 $-$  Use Adaptive Sizing  $=$  No;

 $-$  Capture Curvature = Yes;

– Curvature Min Size =  $25 \text{ mm}$ ;

– Curvature Normal Angle =  $30^{\circ}$ .

В разделе настроек анализа Analysis Settings установить значение параметра Large Deflection = On, что позволяет выполнить анализ с учетом больших перемещений. Данная опция нужна, т. к. в модели используются шарниры.

Зафиксировать рукоять рабочего оборудования, используя шарниры или подходящие граничные условия.

Зафиксировать ковш по нижним граням зубьев, имитируя упор в непреодолимое препятствие.

Для имитации копания на торцовую грань штока гидроцилиндра и его днище приложить давление величиной 16 МПа.

Передать результаты статического анализа в модальный в качестве исходных данных. Для этого щелкнуть правой клавишей мыши по модулю Solution шаблона Static Structural и в контекстном меню выполнить команду Transfer Data To New / Modal. В результате в проекте появится связанный шаблон модельного анализа (рисунок 14.2).

Преднапряженный модальный анализ использует граничные условия и нагрузки из ранее выполненного статического расчета, поэтому повторно их задавать не требуется.

Установить настройки модального анализа таким образом, чтобы вычислялись первые 10 собственных частот.

Сохранить проект и последовательно запустить расчеты.

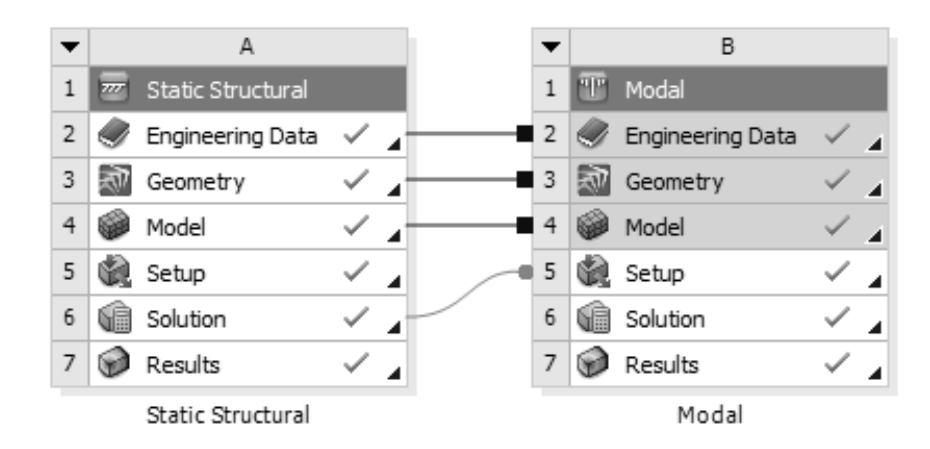

Рисунок 14.2 – Связанные шаблоны статического и модального анализа

По окончании расчета построить эпюры суммарных перемещений, эквивалентных и главных напряжений как для всей конструкции, так и для отдельных деталей для более подробного анализа НДС (рисунок 14.3).

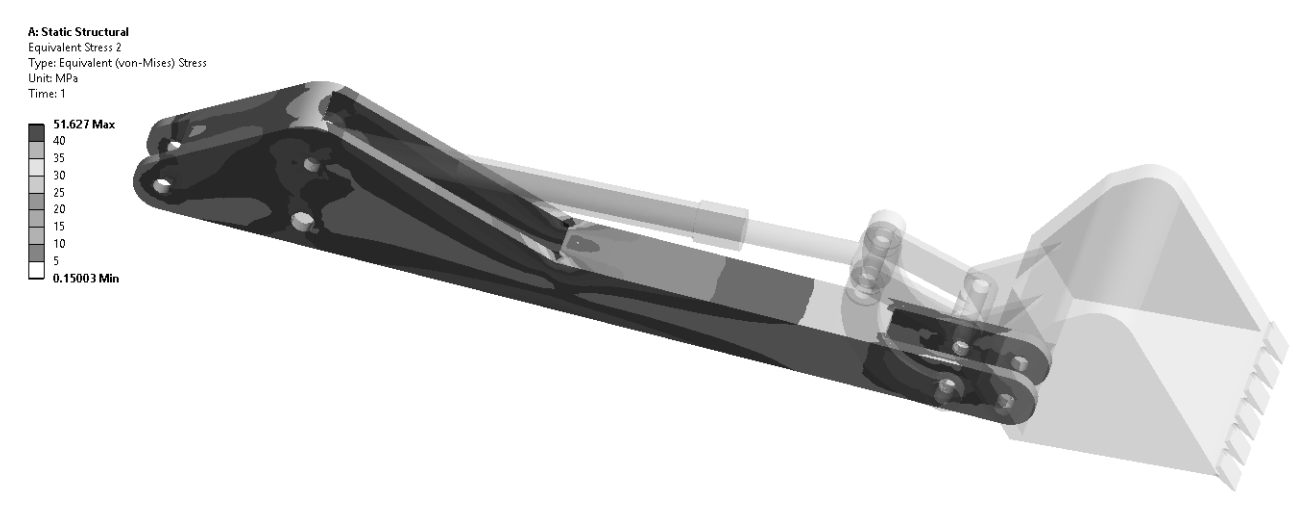

Рисунок 14.3 – Эпюра эквивалентных напряжений в рукояти

Вычислить реакции во всех соединениях и граничных условиях. Проанализировать их величины и направления. Отметить наиболее нагруженные соединения (рисунок 14.4).

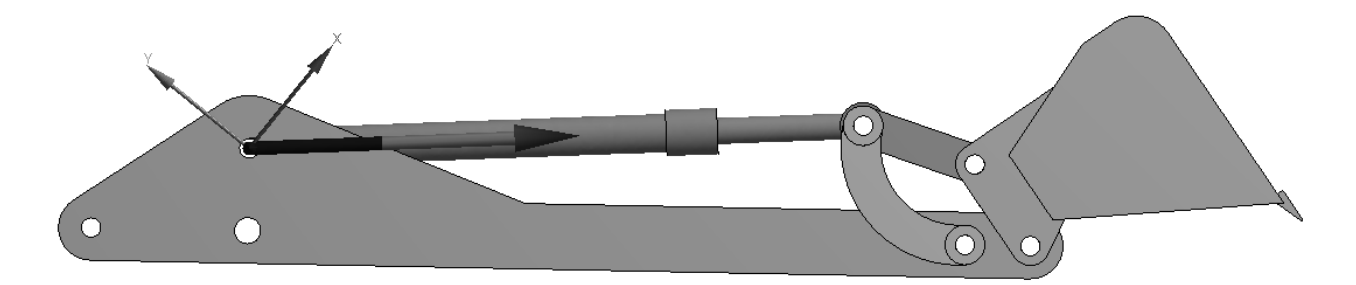

Рисунок 14.4 – Реакция в шарнире соединения рукояти и гидроцилиндра

По результатам модального анализа построить эпюры собственных перемещений (рисунок 14.5). Проанализировать коэффициенты массового участия по всем степеням свободы, отметить наиболее опасные собственные частоты.

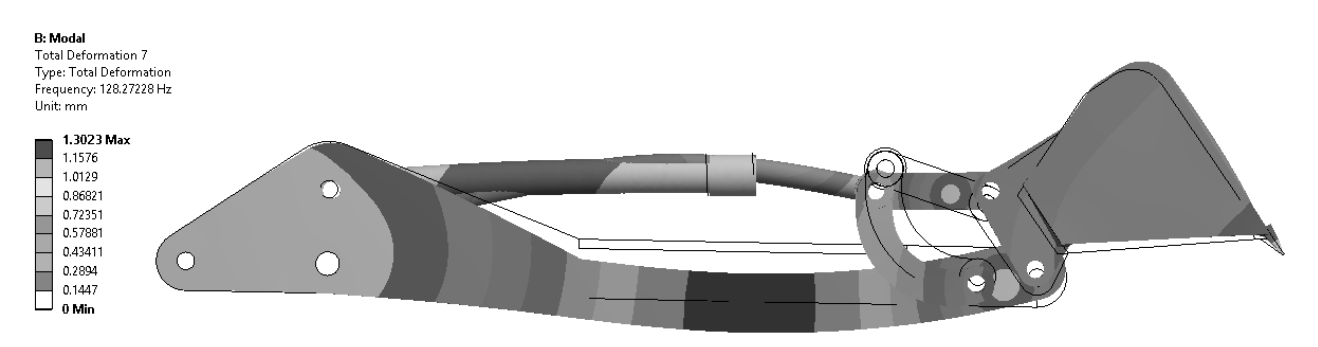

Рисунок 14.5 – Собственные перемещения конструкции на седьмой частоте

Сделать выводы. Оформить отчет.

#### *Контрольные вопросы*

1 Особенности выполнения модального анализа предварительно напряженных конструкций.

2 Физический смысл коэффициента массового участия при выполнении модального анализа.

3 Порядок действий при связывании шаблонов для проведения комплексного анализа конструкций.

4 Типы шарнирных соединений в ANSYS Mechanical, их основные параметры. Порядок действий при создании шарнирных соединений.

## **Список литературы**

1 Основы работы в ANSYS 17 / Н. Н. Федорова [и др.]. – Москва: ДМК Пресс, 2017. – 210 с.

2 Инженерный анализ в ANSYS Workbench: учебное пособие в 2 ч. / В. А. Бруяка [и др.]. – Самара: Самар. гос. техн. ун-т, 2010. – Ч. 1. – 271 с.

3 **Бруяка, В. А.** Инженерный анализ в ANSYS Workbench: учебное пособие в 2 ч. / В. А. Бруяка, В. Г. Фокин, Я. В. Кураева. – Самара: Самар. гос. техн. ун-т, 2013. – Ч. 2. – 149 с.

4 **Зенкевич, О.** Метод конечных элементов в технике: пер. с англ. / О. Зенкевич. – Москва: Мир, 1975. – 541 с.